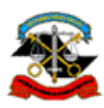

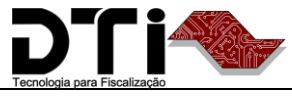

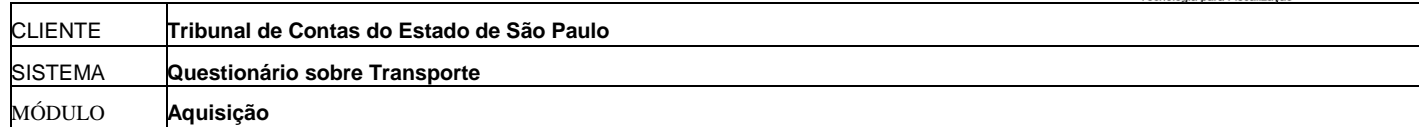

# **Roteiro de Navegação – Questionário de Transporte**

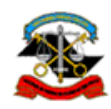

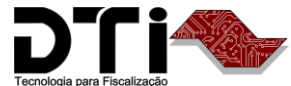

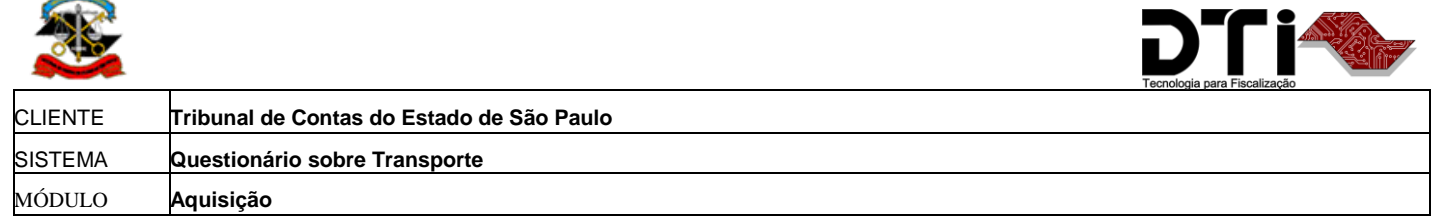

# **Acesso ao Sistema de Questionário sobre Transporte (via direta)**

Para acessar o sistema será necessário um usuário (login e senha) e um perfil que lhe permita utilizar as respectivas funcionalidades que serão apresentadas posteriormente. Após este acesso, o sistema será direcionado para o sistema de Questionário sobre Transporte.

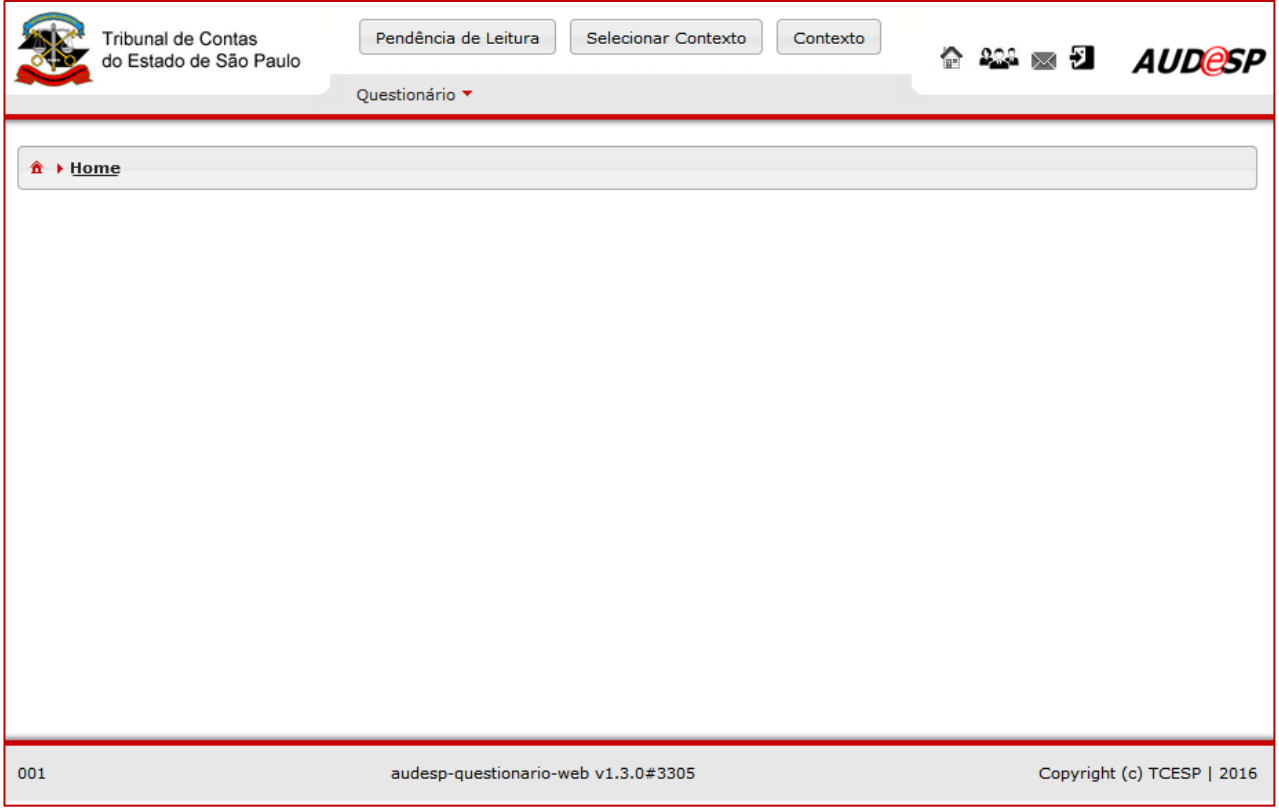

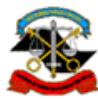

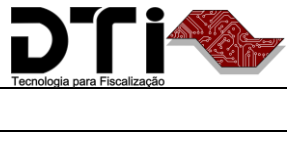

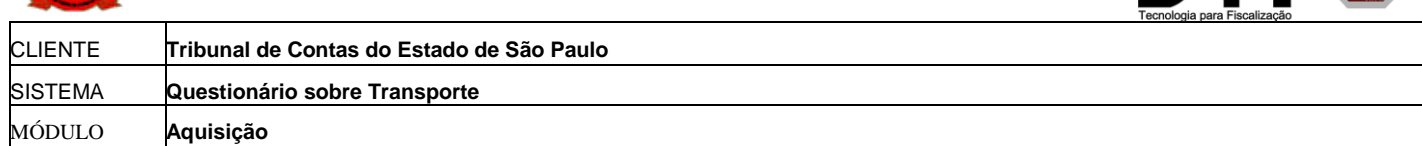

# **Aquisição**

Para prestar um novo documento, siga os passos abaixo:

- 1. Abrir um [documento de prestação novo](#page-2-0)
- 2. [Exibir conteúdo do documento](#page-6-0)
- 3. [Manter conteúdo do documento](#page-8-0)

## <span id="page-2-0"></span>**Abrir um documento de prestação novo**

Acessar o menu "Questionário > Questionário sobre Transporte" na tela inicial, conforme [Figura 2.](#page-2-1)

### <span id="page-2-1"></span>*Figura 2*

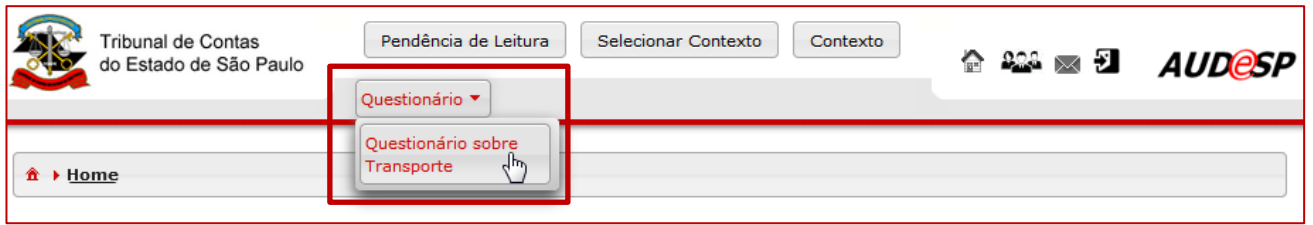

Será exibida a tela abaixo [\(Figura 3\)](#page-3-0). Para criar o documento, clicar no botão "Novo".

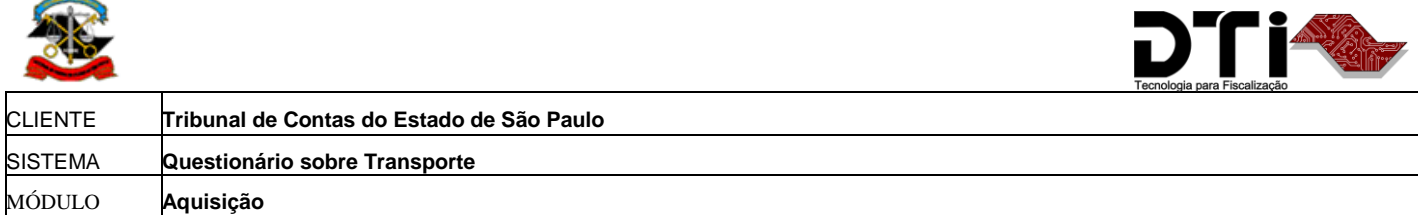

<span id="page-3-0"></span>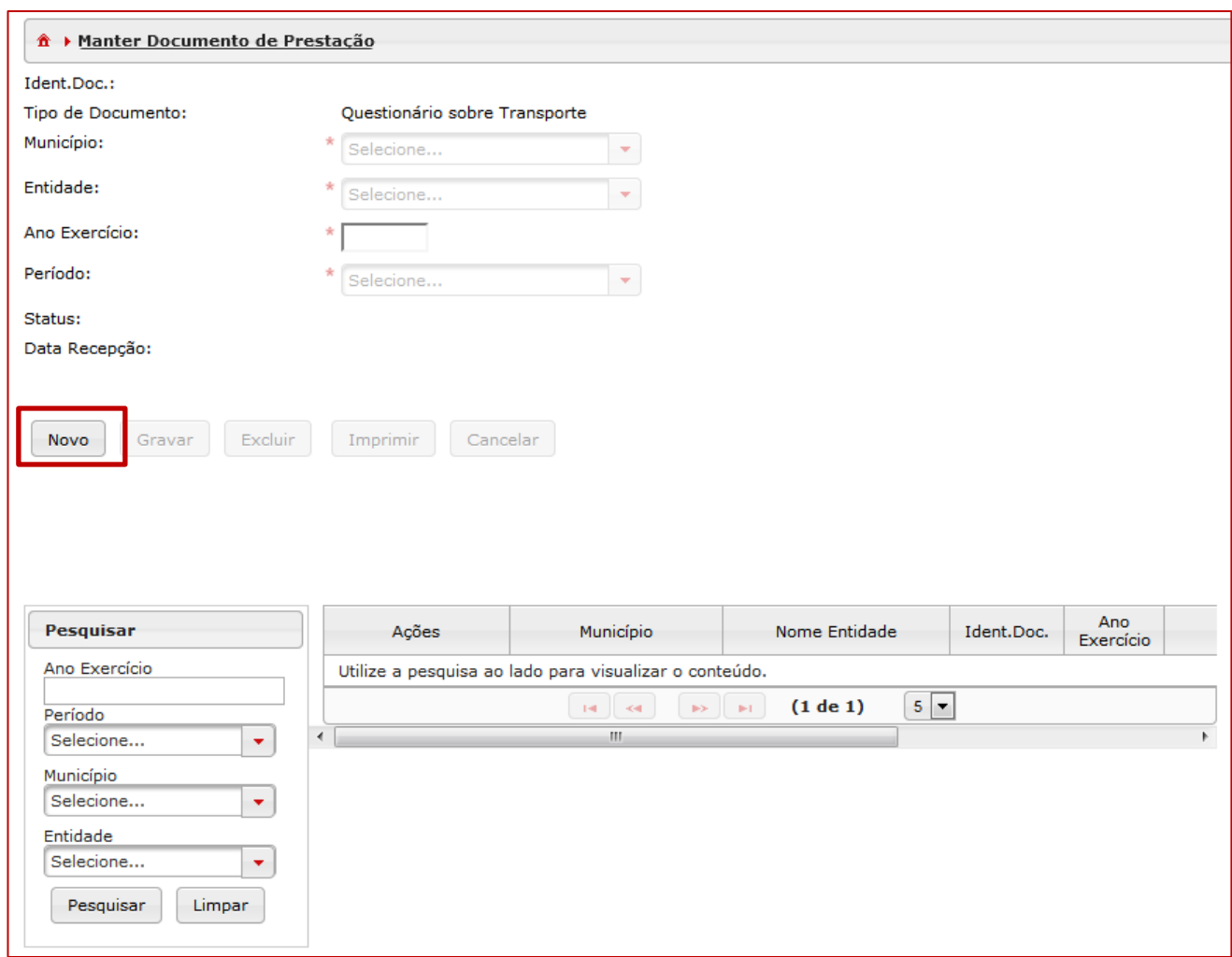

Após clicar no botão "Novo", será exibida a seguinte tela [\(Figura 4\)](#page-4-0). O usuário deverá preencher o "Município" e a "Entidade", se já não estiverem preenchidos, o "Ano Exercício" e o "Período" a que o documento se refere.

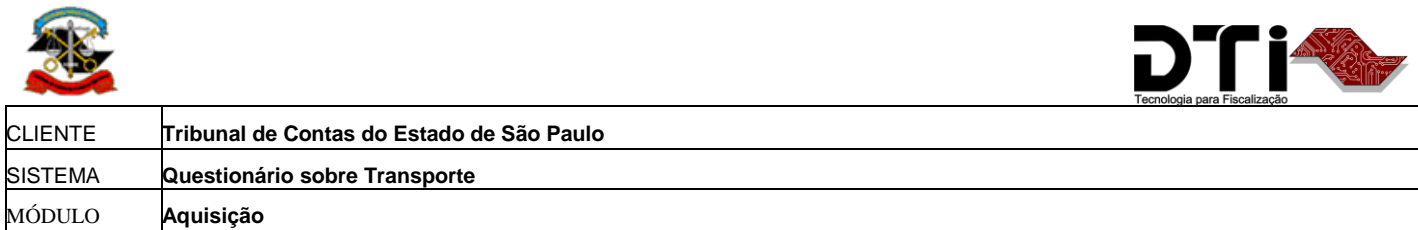

<span id="page-4-0"></span>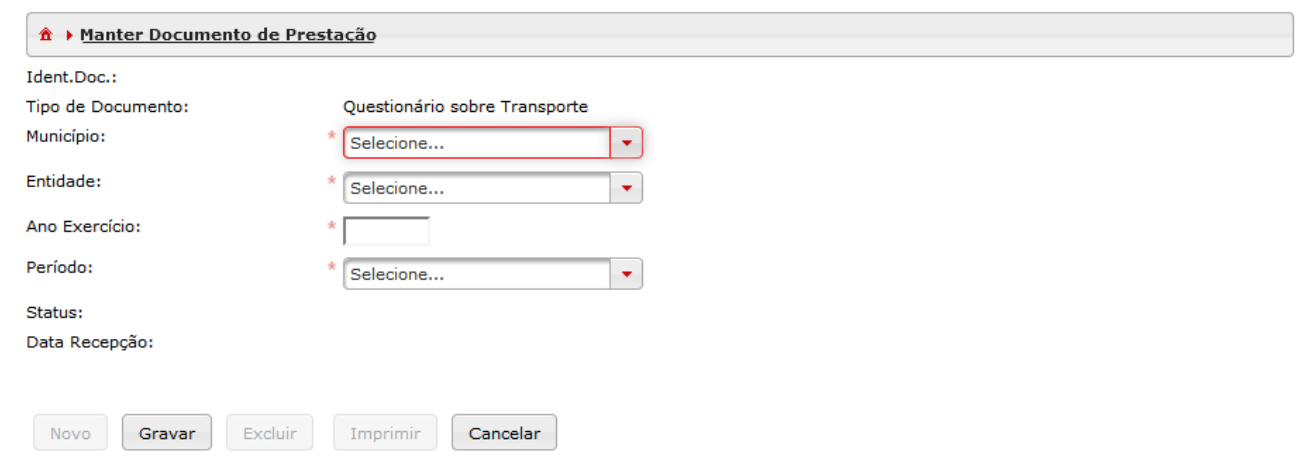

Após o preenchimento, deve-se clicar no botão "Gravar" para concluir a criação do novo documento [\(Figura 5\)](#page-4-1).

<span id="page-4-1"></span>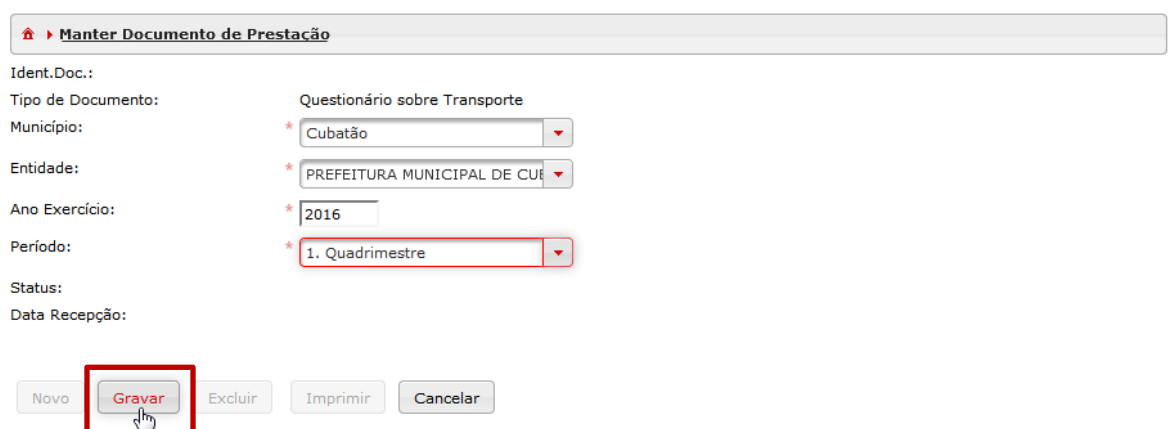

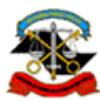

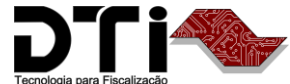

 $\overline{a}$ 

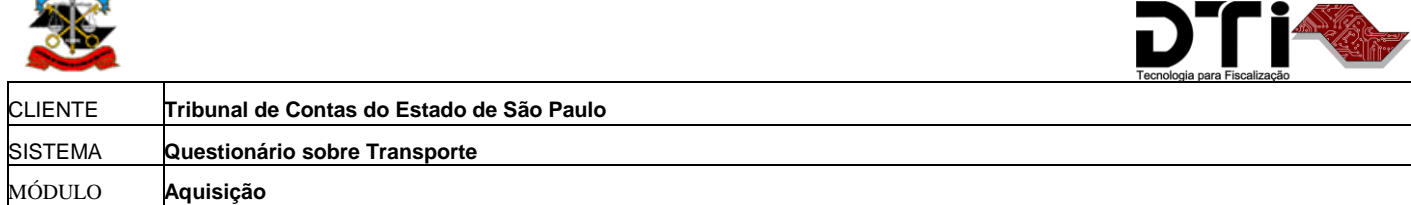

Será então exibida a seguinte tela [\(Figura 6\)](#page-5-0) contendo os elementos abaixo relacionados:

- $\bullet$  Indicação que o documento foi salvo com sucesso [\(Figura 6.](#page-5-0)1);
- Número de identificação do documento [\(Figura 6.](#page-5-0)2);
- Campos preenchidos com dados do documento [\(Figura 6.](#page-5-0)3);
- Indicação do "Status" do documento (neste momento, "Documento Aberto") [\(Figura 6.](#page-5-0)4);
- Atualização da "lista" de documentos [\(Figura 6.](#page-5-0)5).

<span id="page-5-0"></span>Cada novo documento aberto será relacionado na lista de documentos.

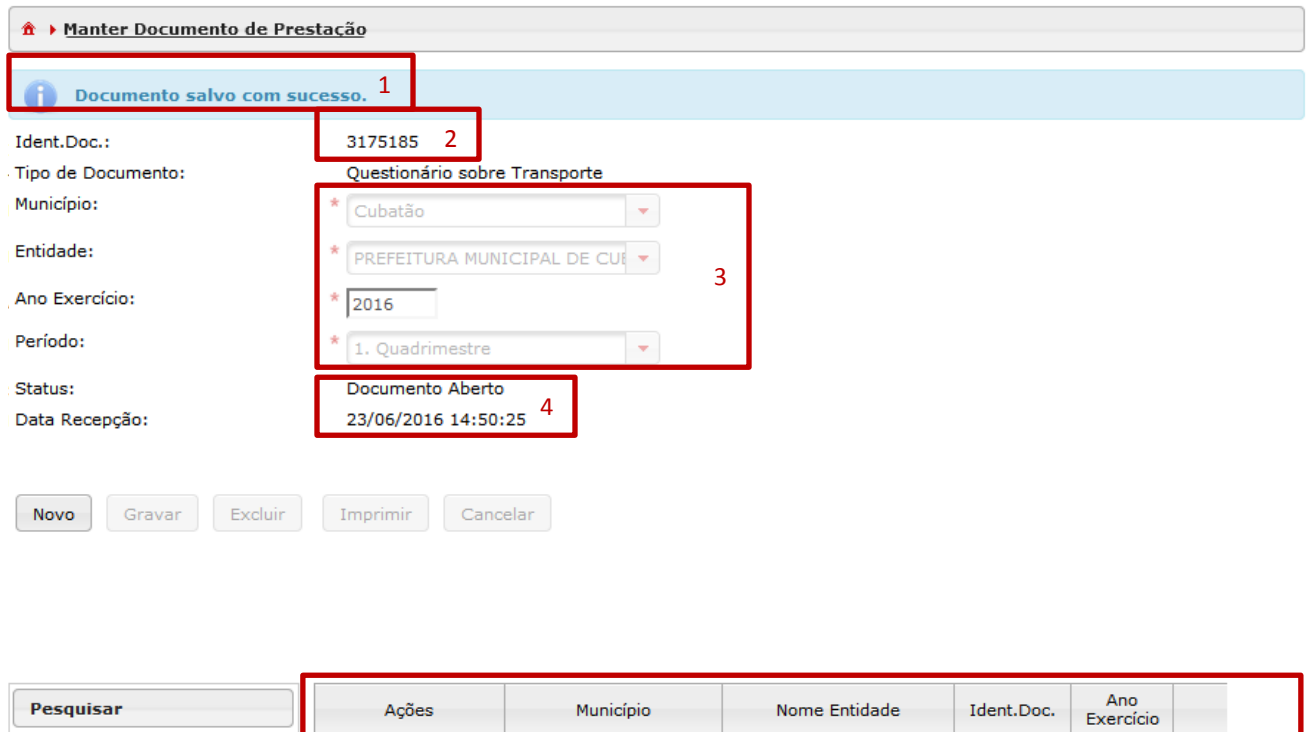

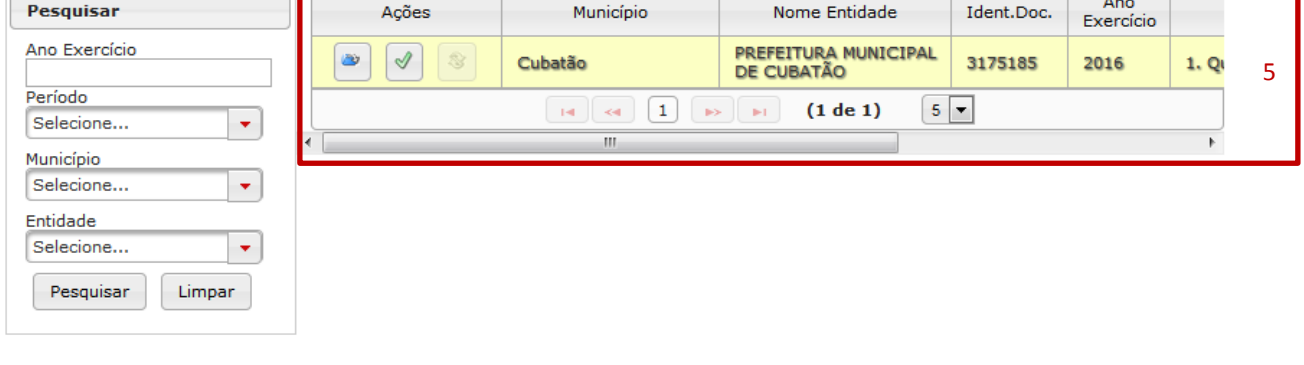

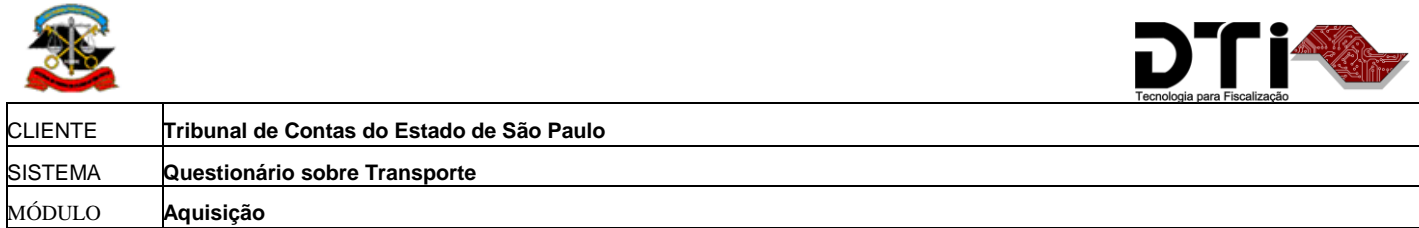

# <span id="page-6-0"></span>**Exibir conteúdo do documento**

### <span id="page-6-1"></span>*Figura 7*

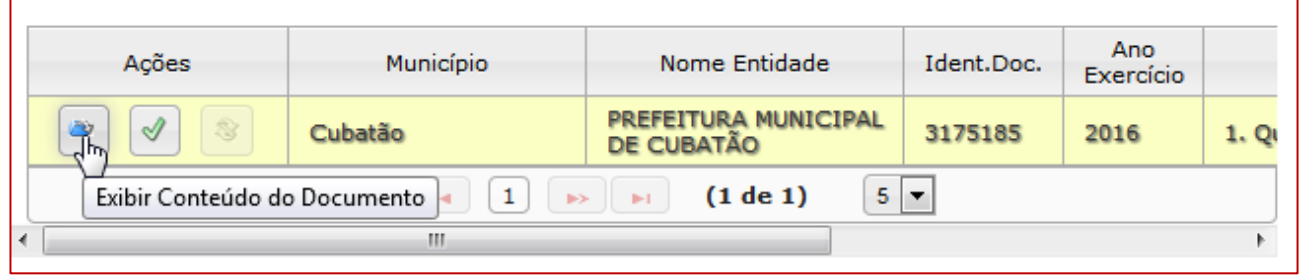

Ao clicar na opção "Exibir Conteúdo do Documento" [\(Figura 7\)](#page-6-1) na lista de documentos, o sistema apresentará os registros contidos no documento, ou seja, o conteúdo do documento [\(Figura 8\)](#page-7-0). Neste momento, o documento encontra-se vazio, pois nenhum registro foi ainda incluído no mesmo.

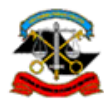

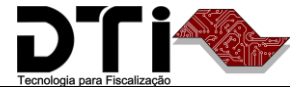

 $\overline{a}$ 

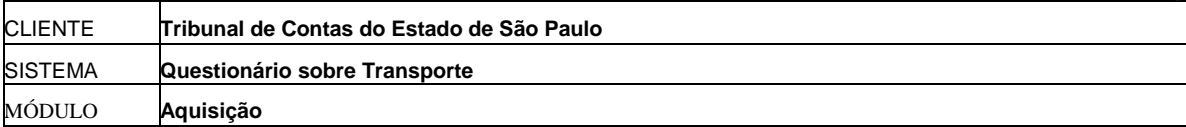

<span id="page-7-0"></span>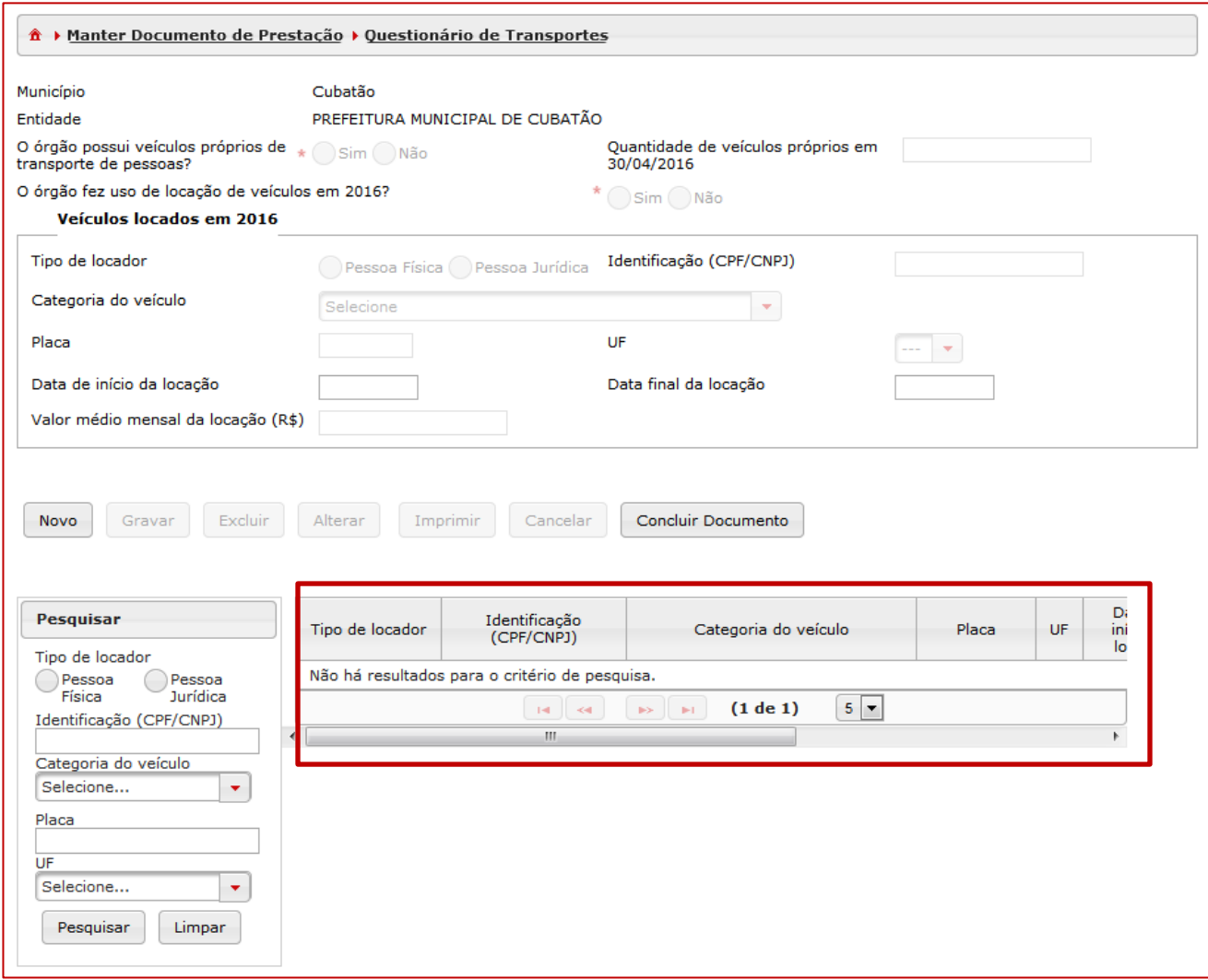

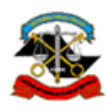

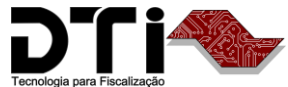

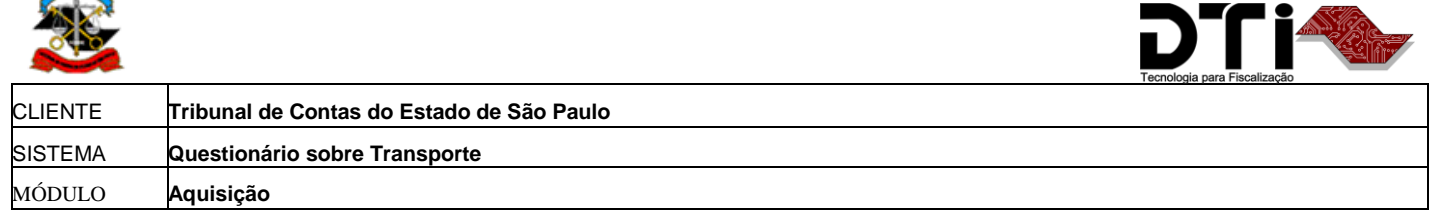

# <span id="page-8-0"></span>**Manter conteúdo do documento**

### **Inclusão de registro (botão Novo)**

1. Para inserir um novo item no documento, basta clicar no botão "Novo" [\(Figura 9\)](#page-8-1) para que o sistema disponibilize os campos para seleção e/ou digitação:

<span id="page-8-1"></span>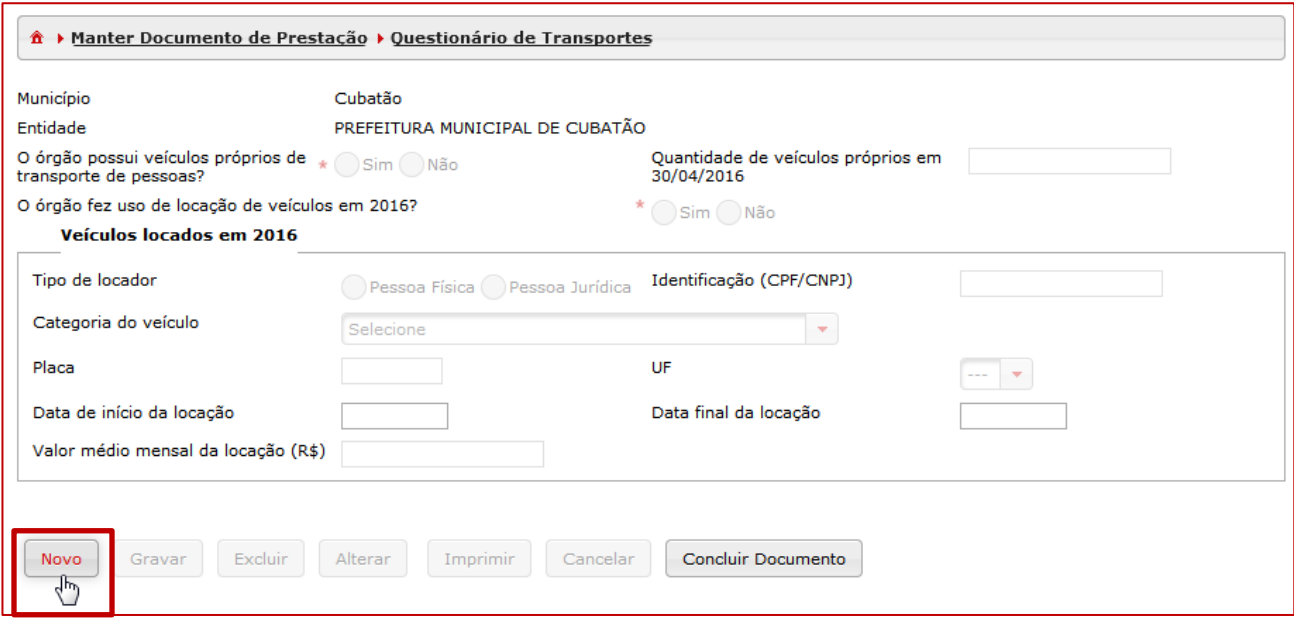

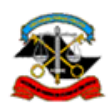

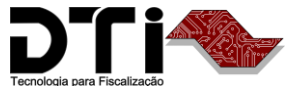

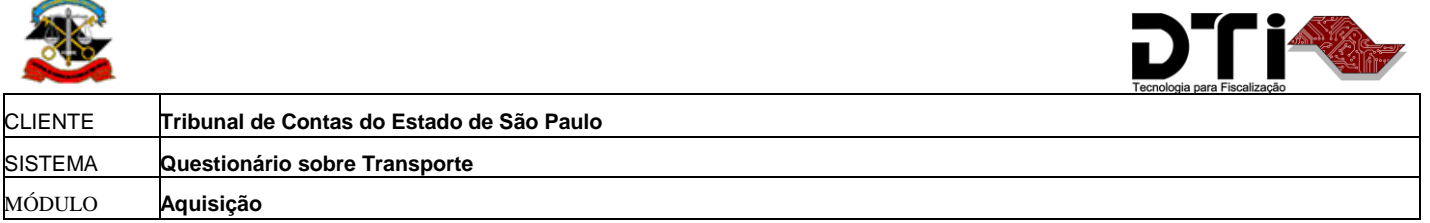

2. Após preencher as informações, clique no botão "Gravar" ([Figura 10\)](#page-9-0) para que o sistema armazene os dados informados.

<span id="page-9-0"></span>*Figura 10*

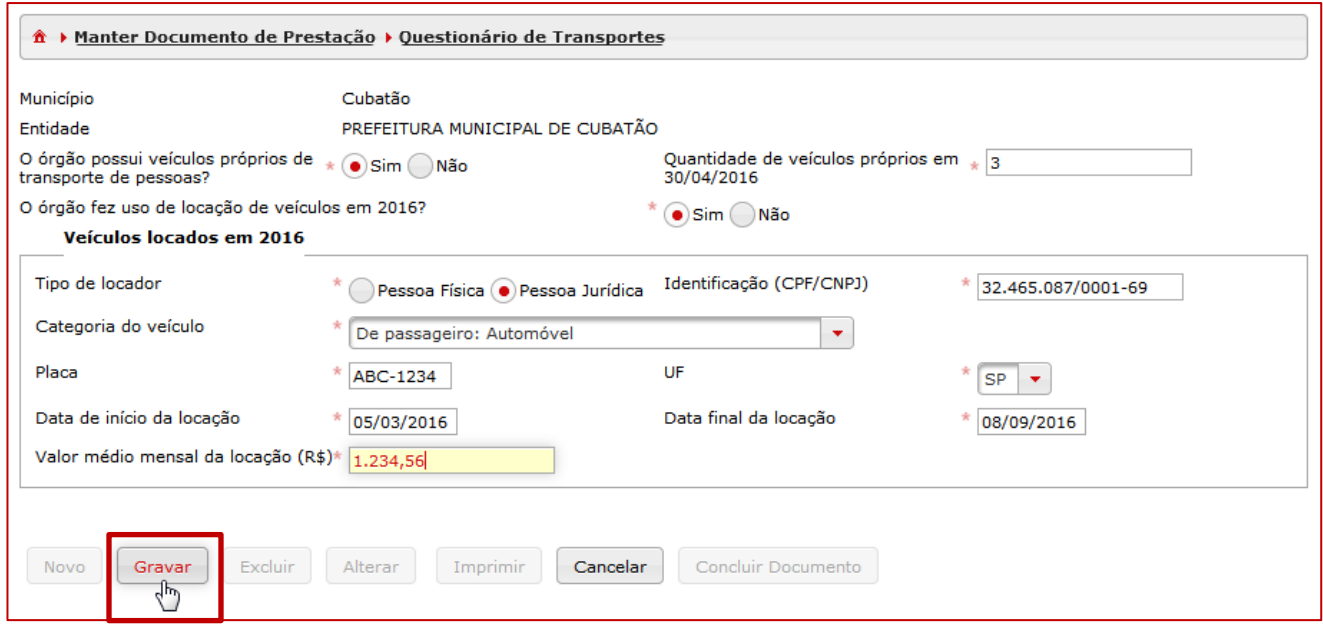

As informações serão exibidas no corpo do formulário [\(Figura 11.](#page-10-0)1) e na lista de veículos locados gravados no documento [\(Figura 11.](#page-10-0)2).

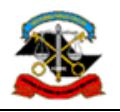

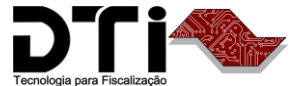

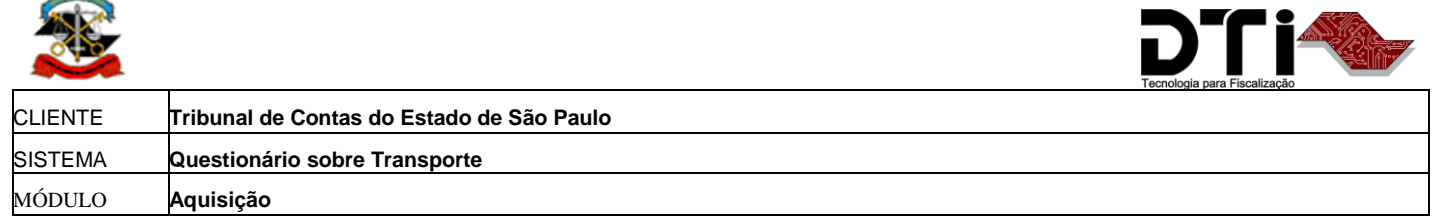

<span id="page-10-0"></span>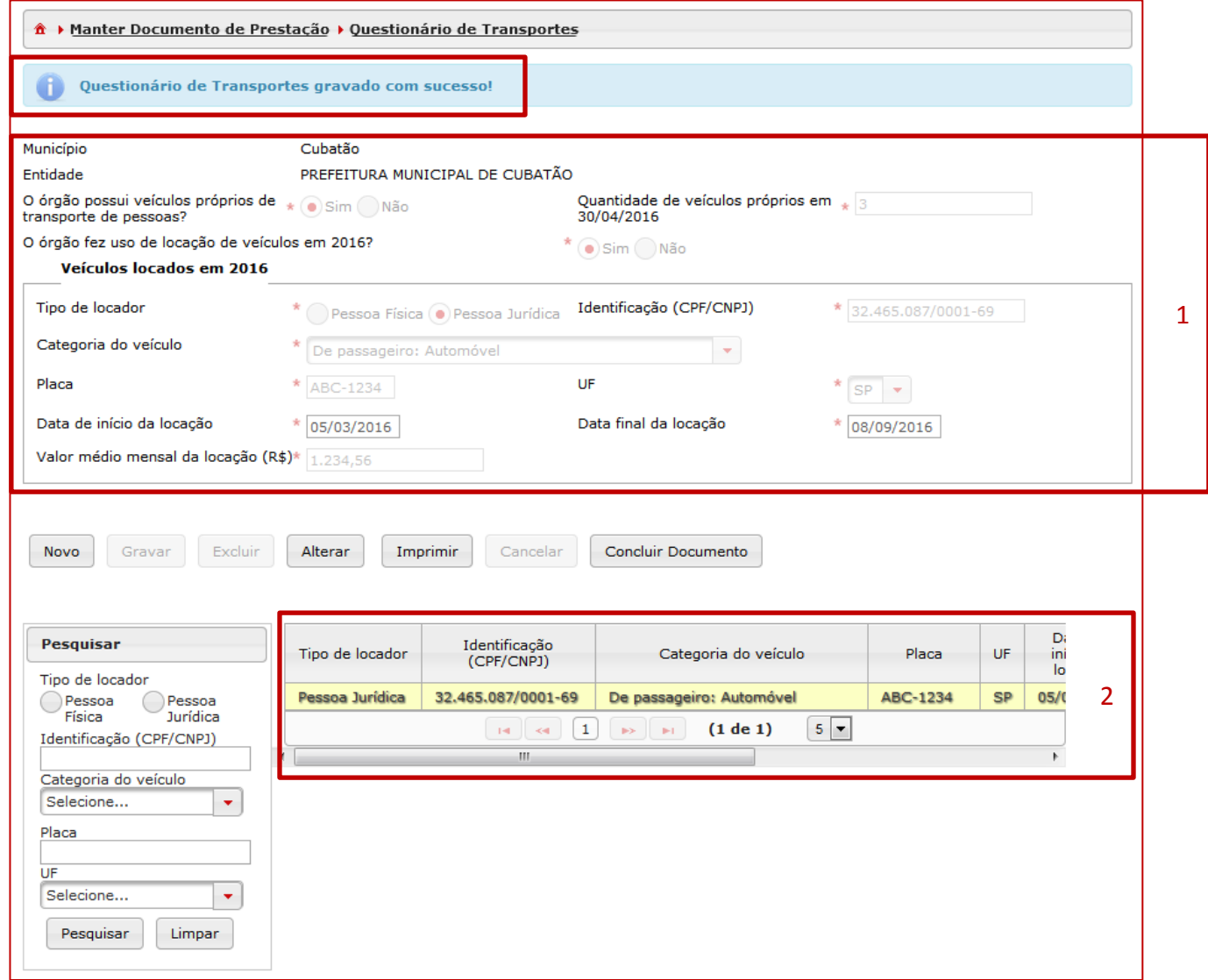

Este procedimento de inclusão de veículos deverá ser repetido tantas vezes quantas forem necessárias, de acordo com a quantidade de veículos locados.

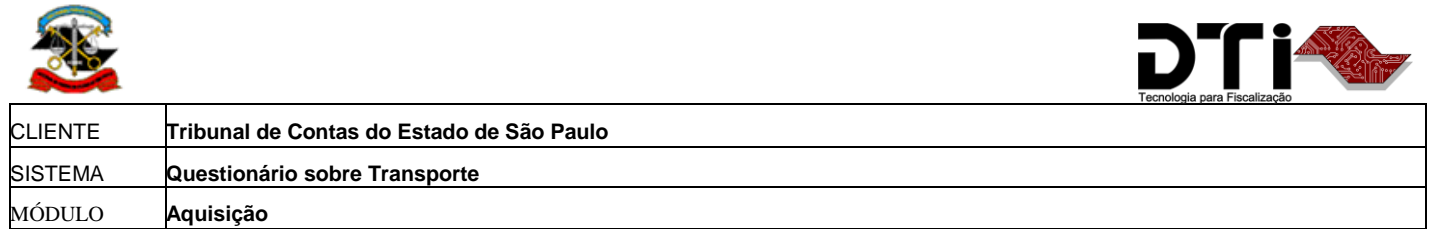

## **Alteração de registro (botão Alterar)**

1. Para alterar os dados de um veículo locado do documento, clique na linha correspondente na lista de veículos [\(Figura 12\)](#page-11-0).

<span id="page-11-0"></span>*Figura 12*

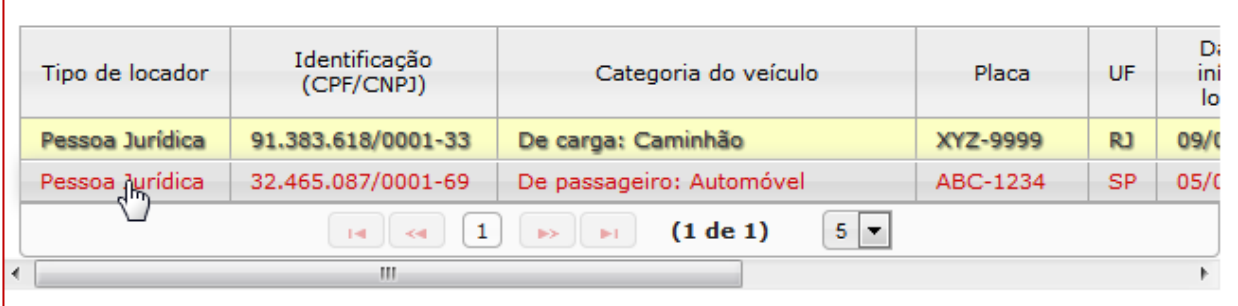

O sistema disponibilizará os dados do registro no formulário e habilitará os botões "Excluir" e "Alterar" ([Figura 13\)](#page-12-0).

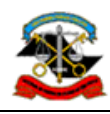

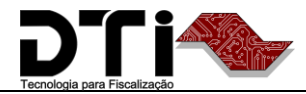

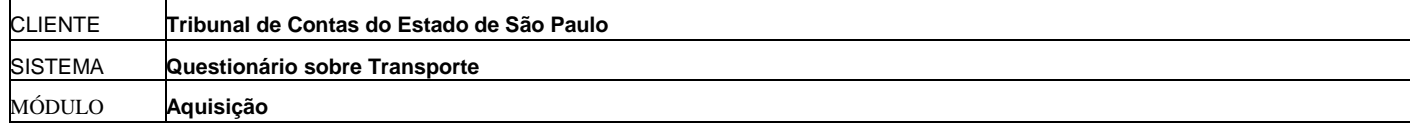

<span id="page-12-0"></span>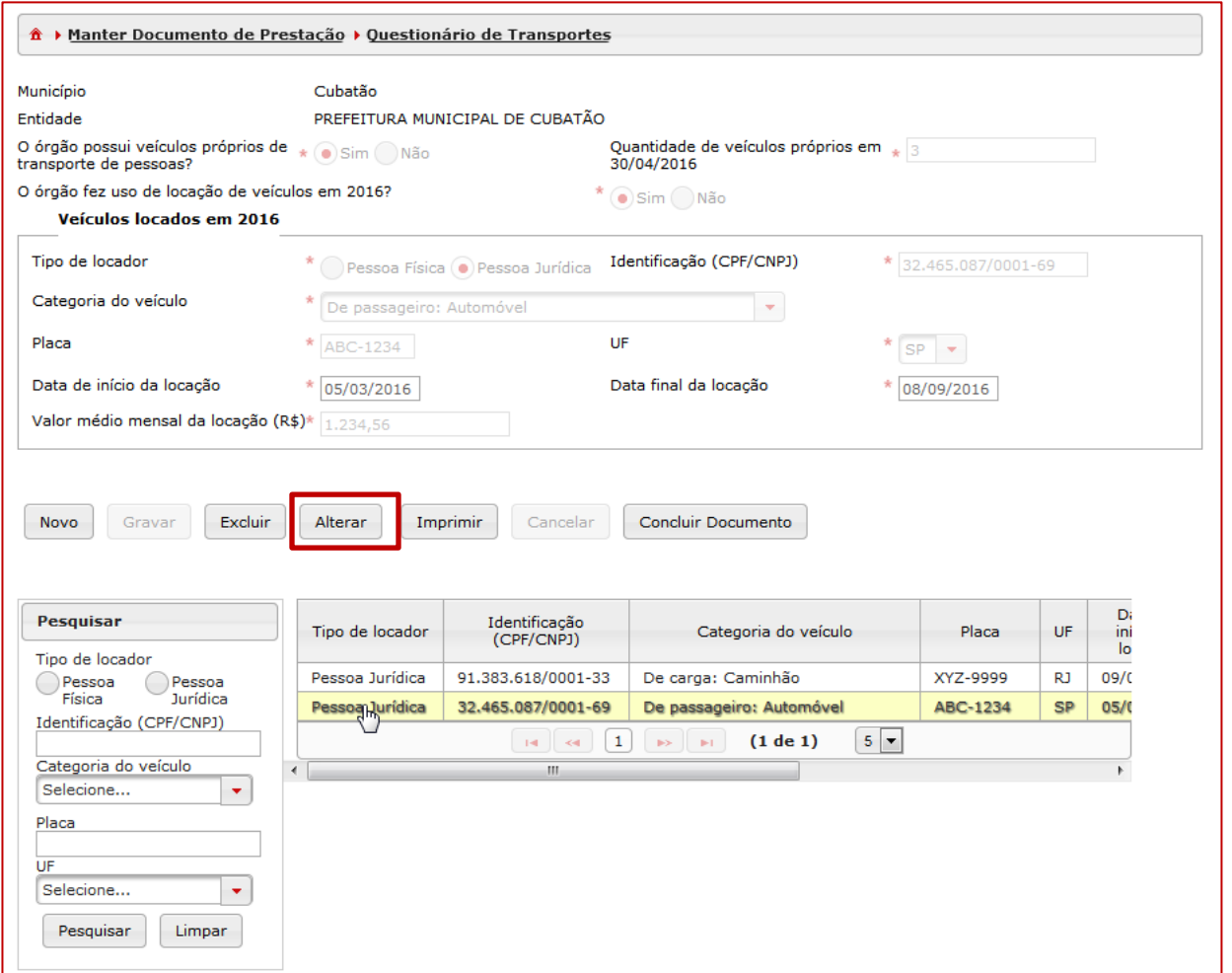

- 2. Clique no botão "Alterar" [\(Figura 13\)](#page-12-0) para que o sistema disponibilize os campos para alteração do veículo locado.
- 3. Após realizar as alterações, clique no botão "Gravar" ([Figura 14\)](#page-13-0) para que o sistema armazene os dados alterados.

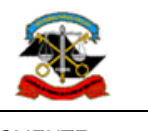

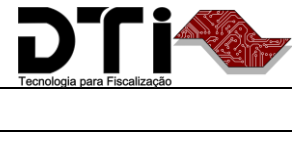

 $\overline{a}$ 

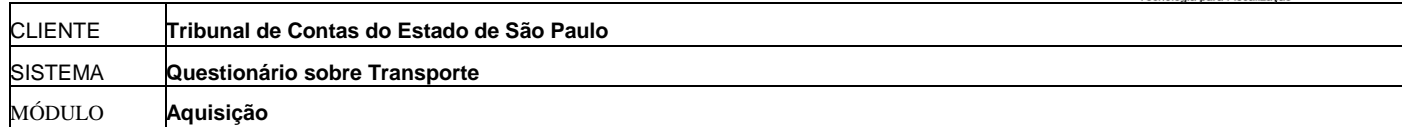

### <span id="page-13-0"></span>*Figura 14*

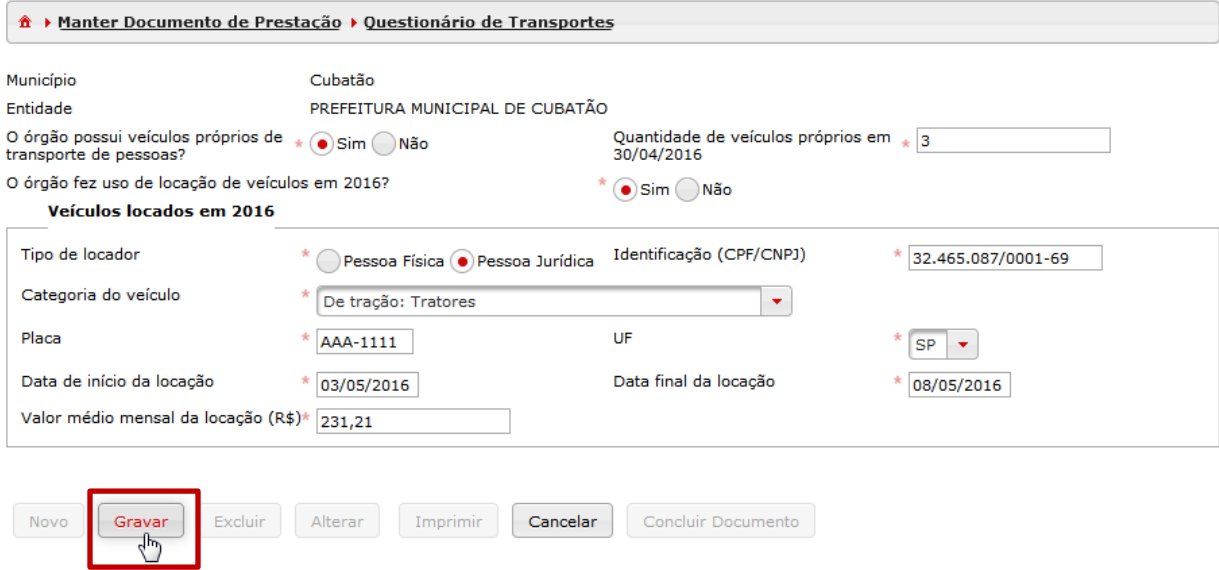

As informações serão exibidas no corpo do formulário [\(Figura 15.](#page-14-0)1) e atualizadas na lista de veículos locados gravados no documento [\(Figura 15.](#page-14-0)2).

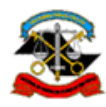

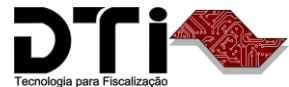

 $\overline{a}$ 

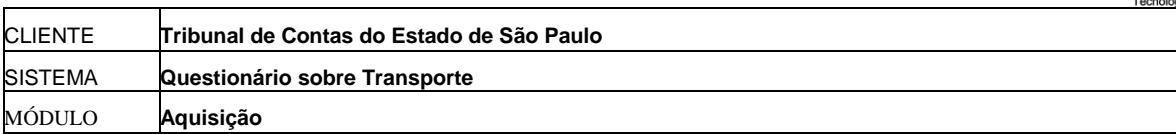

<span id="page-14-0"></span>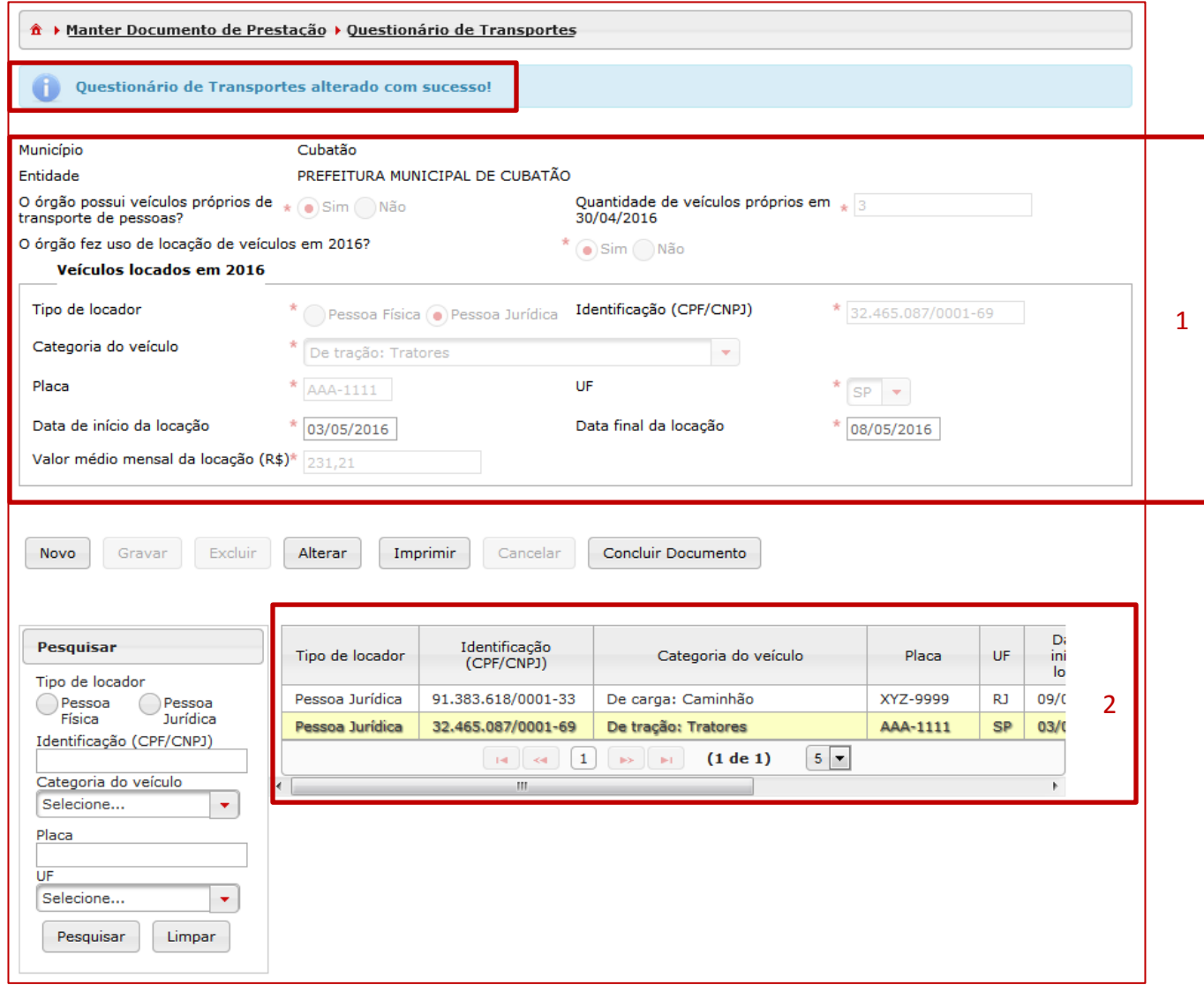

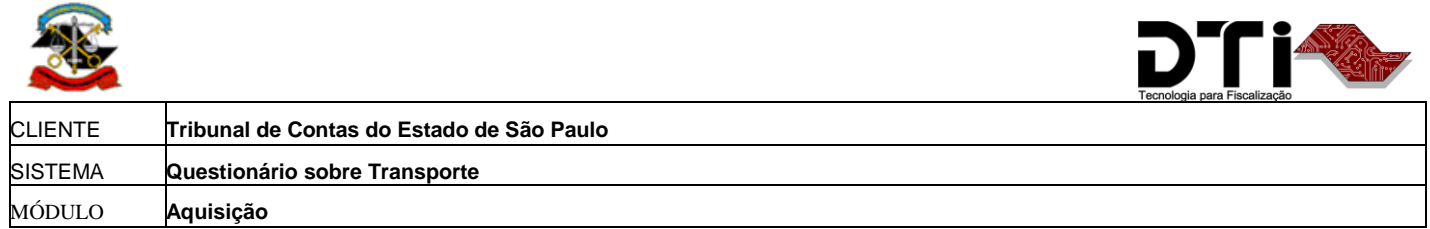

# **Exclusão de registro (botão Excluir)**

1. Para excluir um veículo locado do documento, clique na linha correspondente na lista de veículos locados [\(Figura 16\)](#page-15-0).

### <span id="page-15-0"></span>*Figura 16*

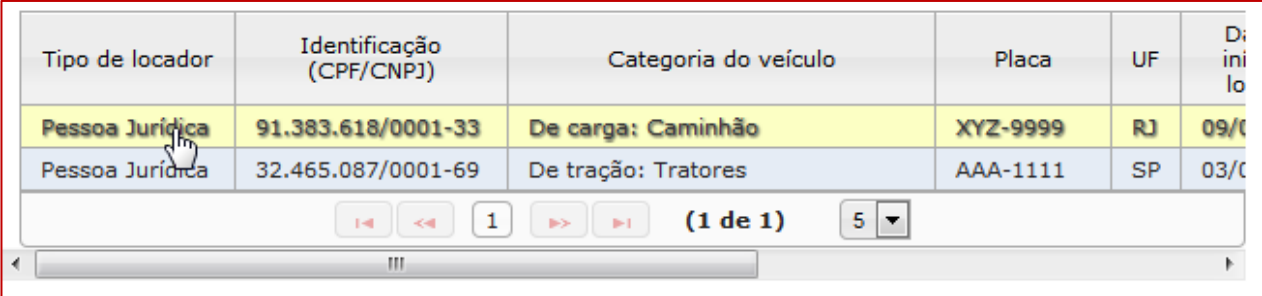

O sistema disponibilizará os dados do registro no formulário e habilitará os botões "Excluir" e "Alterar" [\(Figura 17\)](#page-16-0).

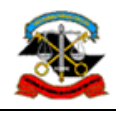

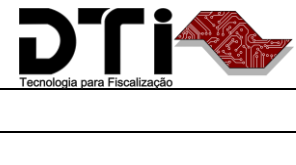

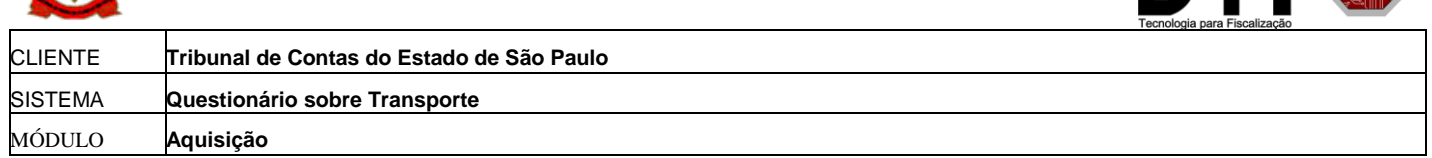

<span id="page-16-0"></span>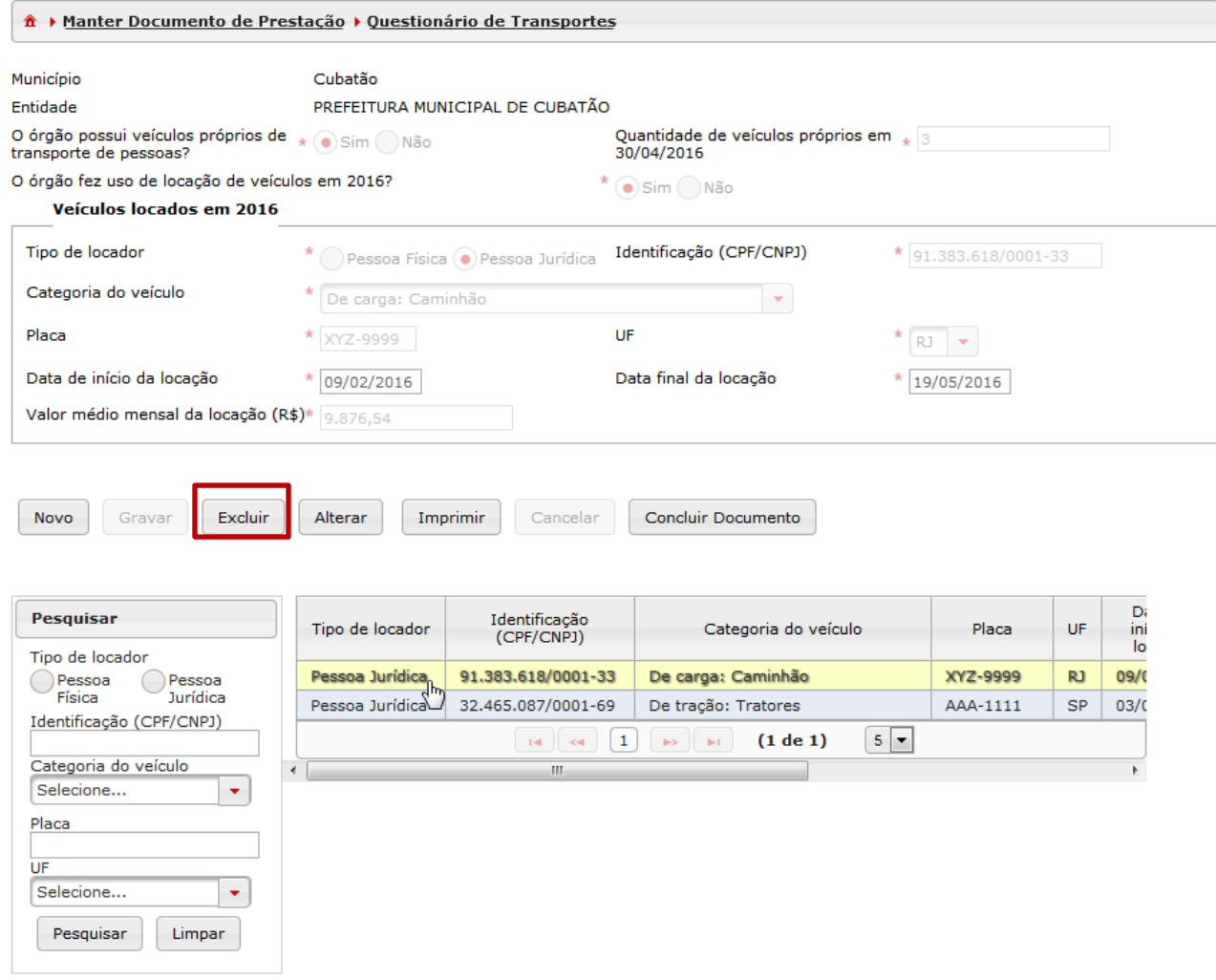

2. Clique no botão "Excluir" [\(Figura 17\)](#page-16-0) para que o sistema solicite a confirmação de exclusão [\(Figura 18\)](#page-17-0):

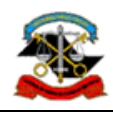

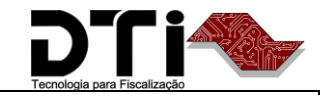

CLIENTE **Tribunal de Contas do Estado de São Paulo** SISTEMA **Questionário sobre Transporte** MÓDULO **Aquisição**

### <span id="page-17-0"></span>*Figura 18*

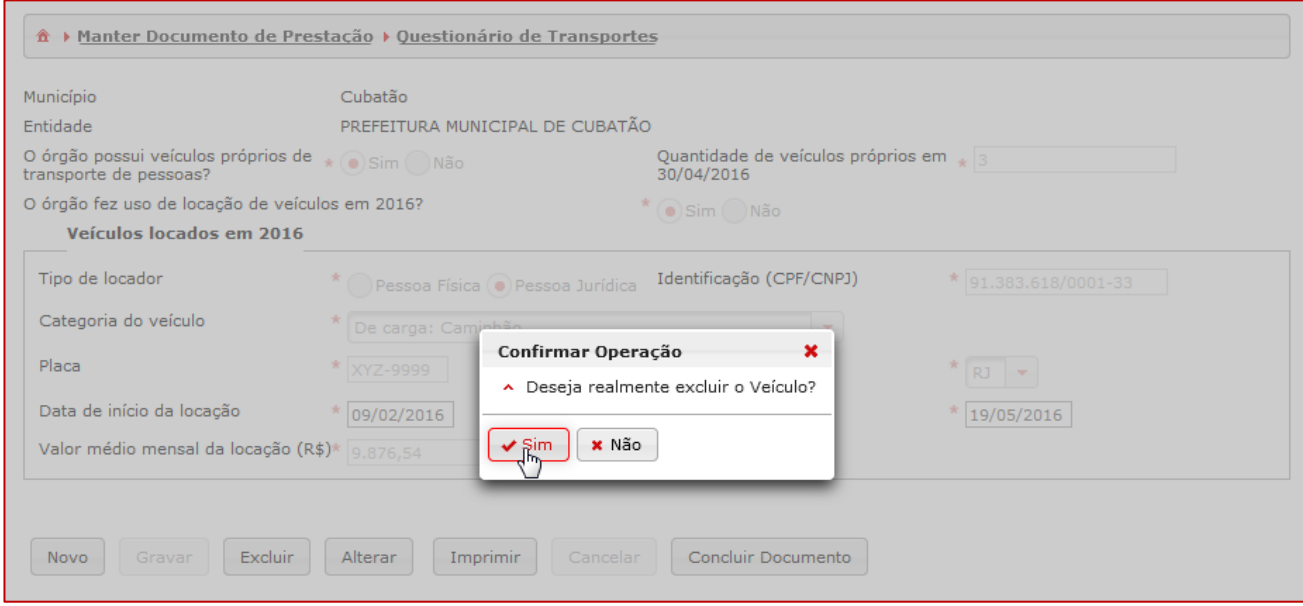

As informações serão removidas do corpo do formulário [\(Figura 19.](#page-18-0)1) e da lista de veículos locados gravados no documento [\(Figura 19.](#page-18-0)2).

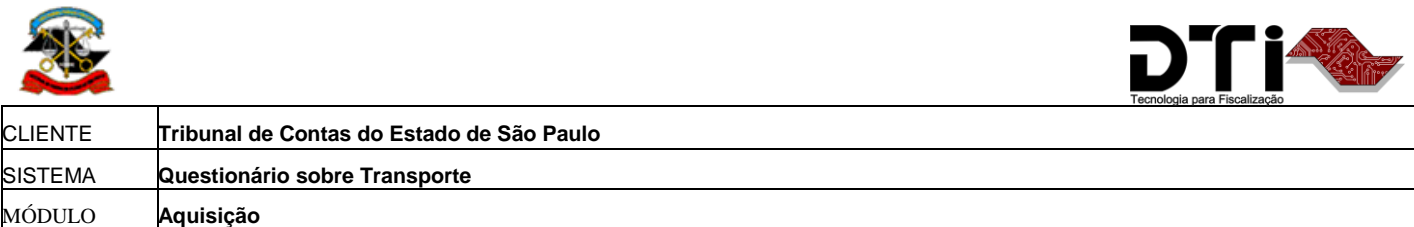

<span id="page-18-0"></span>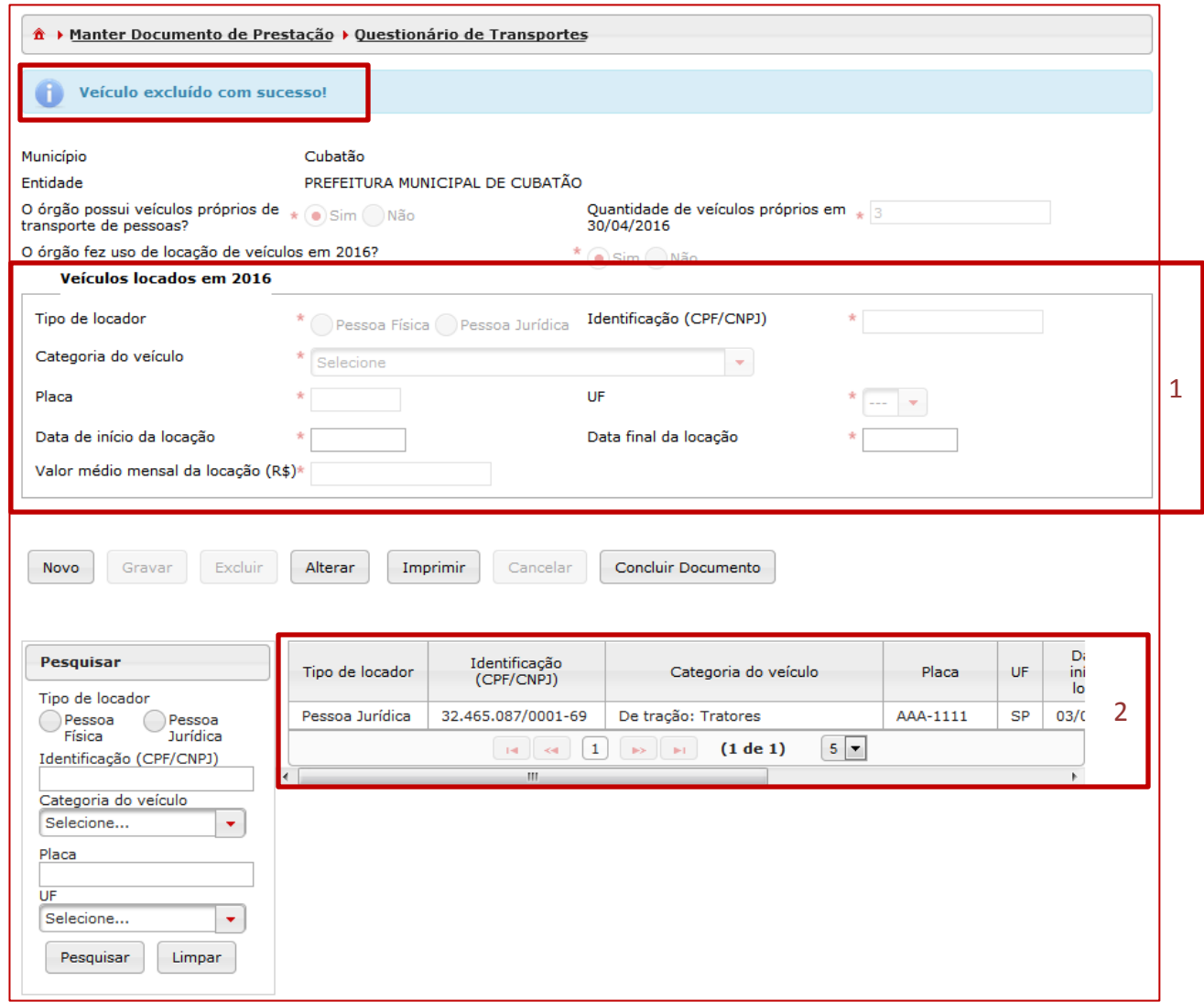

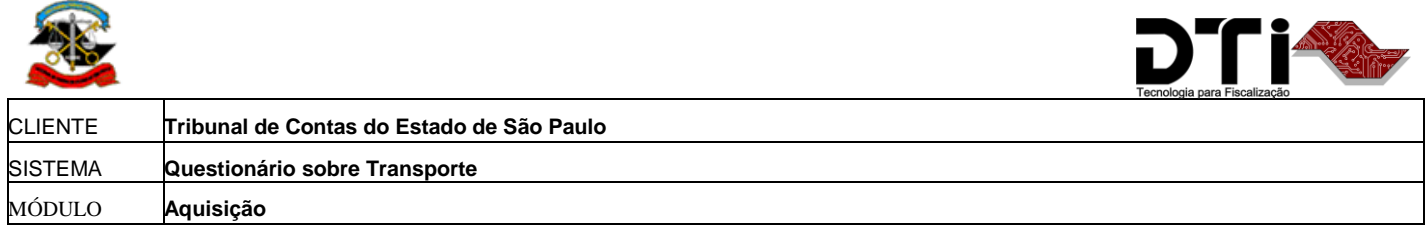

### **Concluir documento**

Após preencher todas as informações, clique no botão "Concluir documento" para finalizar a prestação do documento.

*Figura 20*

| <sup>个</sup> ▶ Manter Documento de Prestação ▶ Questionário de Transportes              |                                                                                     |                             |                                                        |                 |           |                             |
|-----------------------------------------------------------------------------------------|-------------------------------------------------------------------------------------|-----------------------------|--------------------------------------------------------|-----------------|-----------|-----------------------------|
| Município                                                                               | Cubatão                                                                             |                             |                                                        |                 |           |                             |
| Entidade                                                                                | PREFEITURA MUNICIPAL DE CUBATÃO                                                     |                             |                                                        |                 |           |                             |
| O órgão possui veículos próprios de * o Sim o Não<br>transporte de pessoas?             |                                                                                     |                             | Quantidade de veículos próprios em $*$ 3<br>30/04/2016 |                 |           |                             |
| O órgão fez uso de locação de veículos em 2016?                                         | $\star$ $\odot$ Sim $\odot$ Não                                                     |                             |                                                        |                 |           |                             |
| Veículos locados em 2016                                                                |                                                                                     |                             |                                                        |                 |           |                             |
| Tipo de locador                                                                         | Identificação (CPF/CNPJ)<br>48.048.237/0001-79<br>* Pessoa Física O Pessoa Jurídica |                             |                                                        |                 |           |                             |
| Categoria do veículo                                                                    | De tração: Outros equipamentos e máquinas pesadas                                   |                             |                                                        |                 |           |                             |
| Placa                                                                                   | UF<br>FGG-5687<br>AL                                                                |                             |                                                        |                 |           |                             |
| Data de início da locação                                                               | Data final da locação<br>01/01/2016<br>31/12/2017                                   |                             |                                                        |                 |           |                             |
| Valor médio mensal da locação (R\$)* 3.432,45                                           |                                                                                     |                             |                                                        |                 |           |                             |
| Excluir<br>Concluir Documento<br>Alterar<br>Imprimir<br>Cancelar<br>Novo<br>Gravar<br>如 |                                                                                     |                             |                                                        |                 |           |                             |
| Pesquisar<br>Tipo de locador                                                            | Tipo de locador                                                                     | Identificação<br>(CPF/CNPJ) | Categoria do veículo                                   | Placa           | UF.       | D <sub>i</sub><br>ini<br>lo |
| Pessoa<br>Pessoa<br>Jurídica<br>Física                                                  | Pessoa Jurídica                                                                     | 48.048.237/0001-79          | De tração: Outros equipamentos e<br>máquinas pesadas   | <b>FGG-5687</b> | AL        | 01/(                        |
| Identificação (CPF/CNPJ)                                                                | Pessoa Jurídica                                                                     | 32.465.087/0001-69          | De tração: Tratores                                    | AAA-1111        | <b>SP</b> | 03/(                        |
| $5 -$<br>(1 de 1)<br>$14 - 34$<br>1<br><b>BS REF</b><br>Categoria do veículo            |                                                                                     |                             |                                                        |                 |           |                             |
| Selecione<br>۰                                                                          |                                                                                     | m.                          |                                                        |                 |           |                             |
| Placa                                                                                   |                                                                                     |                             |                                                        |                 |           |                             |
| UF                                                                                      |                                                                                     |                             |                                                        |                 |           |                             |
| Selecione<br>۰                                                                          |                                                                                     |                             |                                                        |                 |           |                             |
| Pesquisar<br>Limpar                                                                     |                                                                                     |                             |                                                        |                 |           |                             |

O sistema será redirecionado para a tela de manutenção de documento, solicitando a confirmação da conclusão [\(Figura 21\)](#page-20-0):

Data de Emissão: 27/6/16

Roteiro de navegação Página 20 / 27

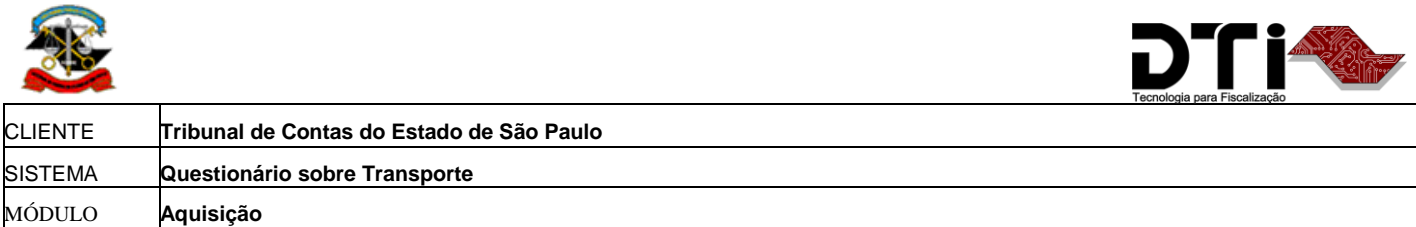

<span id="page-20-0"></span>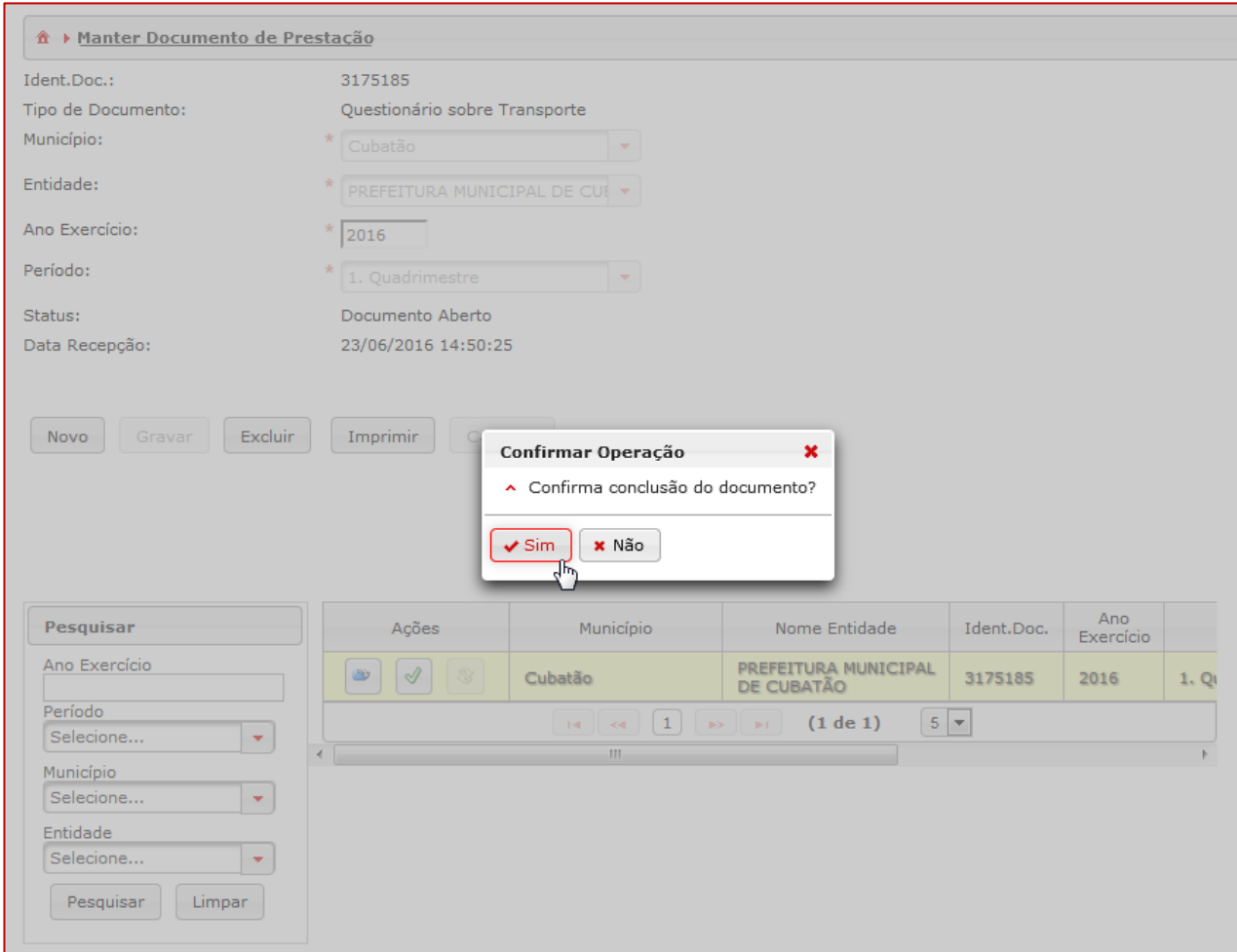

Caso o sistema não encontre erros, o documento ficará no estado "Validado e aguardando liberação", caso o prazo de entrega ainda não esteja encerrado, ou "Armazenado", caso o prazo de entrega esteja encerrado.

Caso o sistema encontre erros, será exibida janela com o relatório de inconsistência para visualização [\(Figura 22](#page-21-0)) e o documento ficará com o estado "Rejeitado" ([Figura 23\)](#page-22-0):

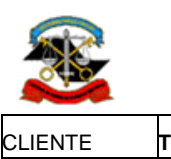

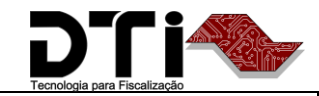

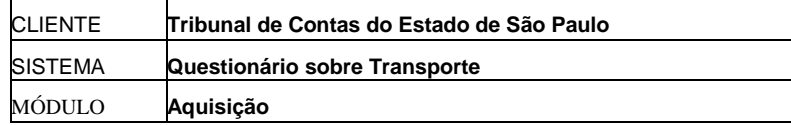

<span id="page-21-0"></span>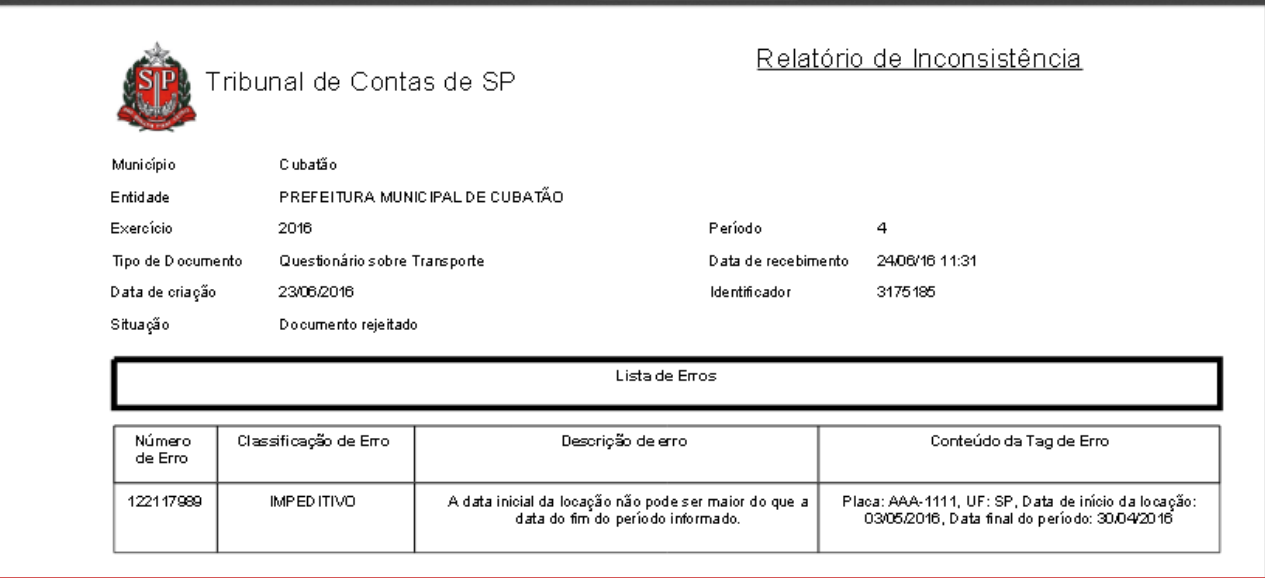

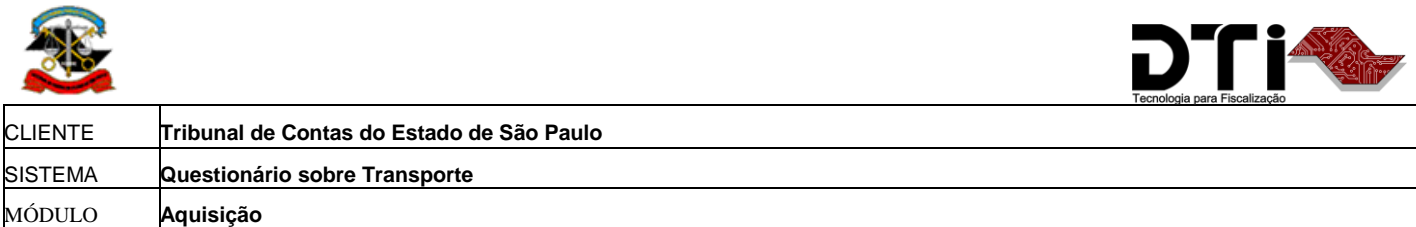

<span id="page-22-0"></span>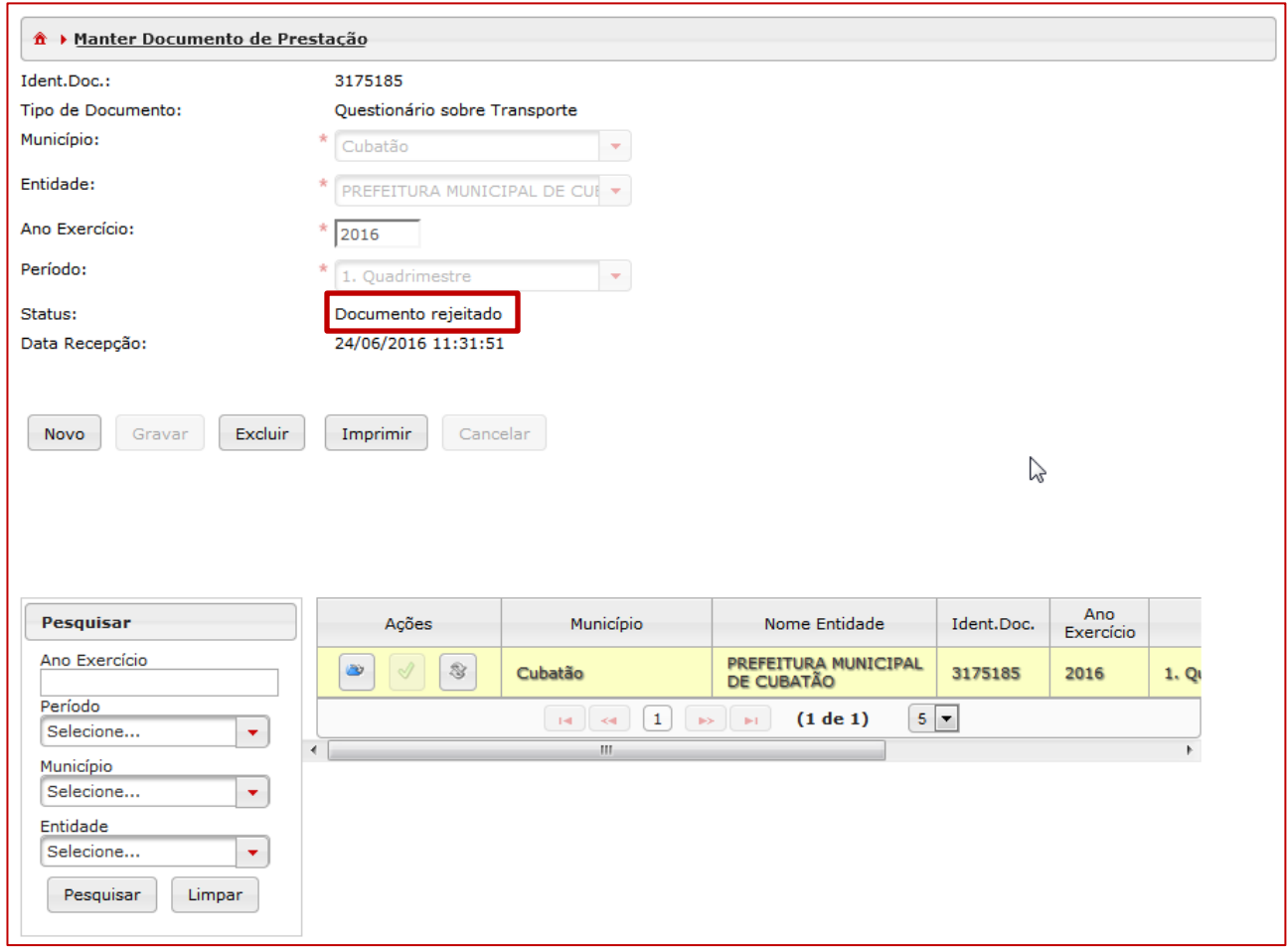

Nesse caso, remova a pendência de leitura do relatório de inconsistência através do menu "Pendência de Leitura" ([Figura 24\)](#page-22-1).

### <span id="page-22-1"></span>*Figura 24*

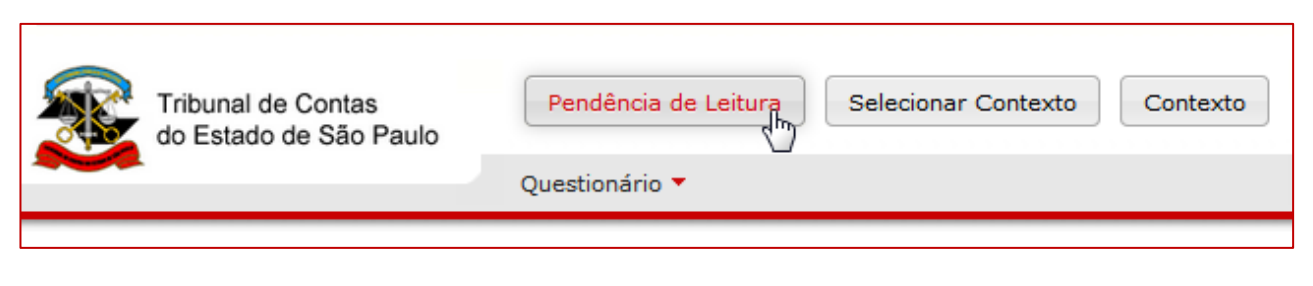

Data de Emissão: 27/6/16

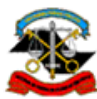

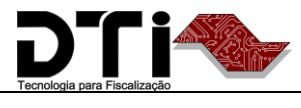

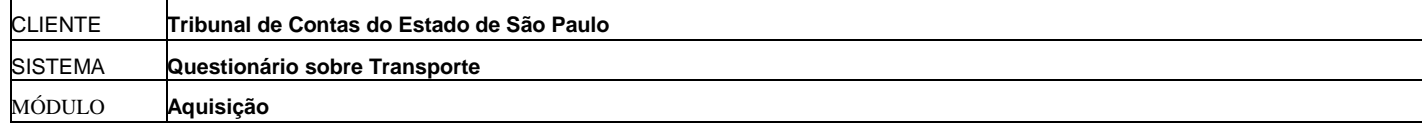

Clique no documento e na opção Visualizar [\(Figura 25\)](#page-23-0):

### <span id="page-23-0"></span>*Figura 25*

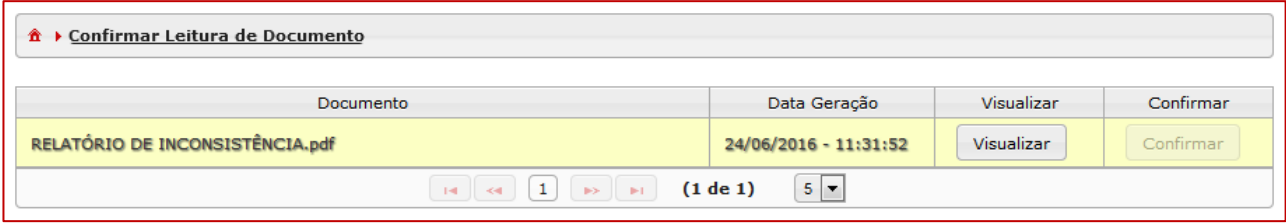

Após a visualização do documento, o botão "Confirmar" será habilitado ([Figura 26\)](#page-23-1). Clique no botão "Confirmar" para remover a pendência de leitura.

<span id="page-23-1"></span>*Figura 26*

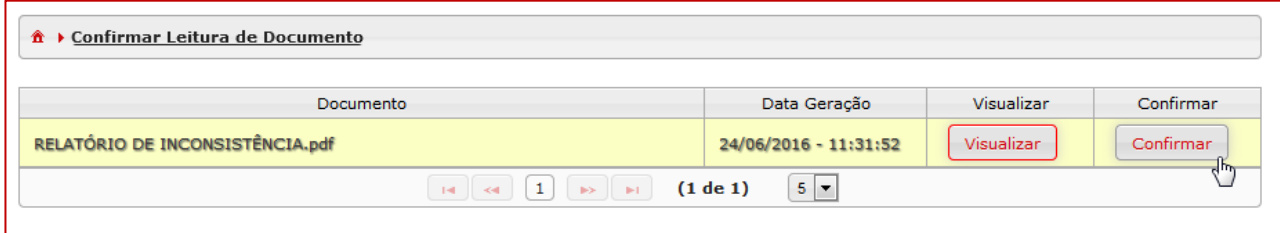

O sistema exibirá mensagem confirmando a remoção da pendência [\(Figura 27\)](#page-23-2).

<span id="page-23-2"></span>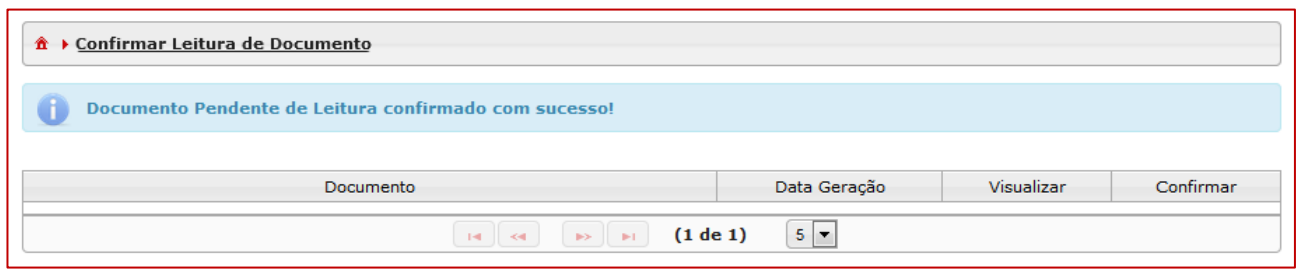

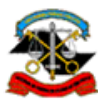

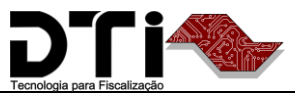

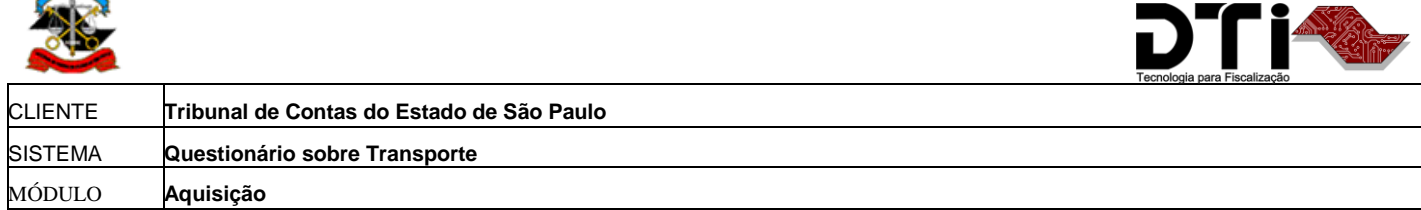

Para corrigir os erros do documento, volte à tela de manutenção de documento pelo menu "Questionário > Questionário sobre Transporte". Efetue a pesquisa do documento através dos filtros disponíveis [\(Figura 28\)](#page-24-0) (mais detalhes na seção [Pesquisa e Consulta de documentos\)](#page-26-0).

#### <span id="page-24-0"></span>*Figura 28*

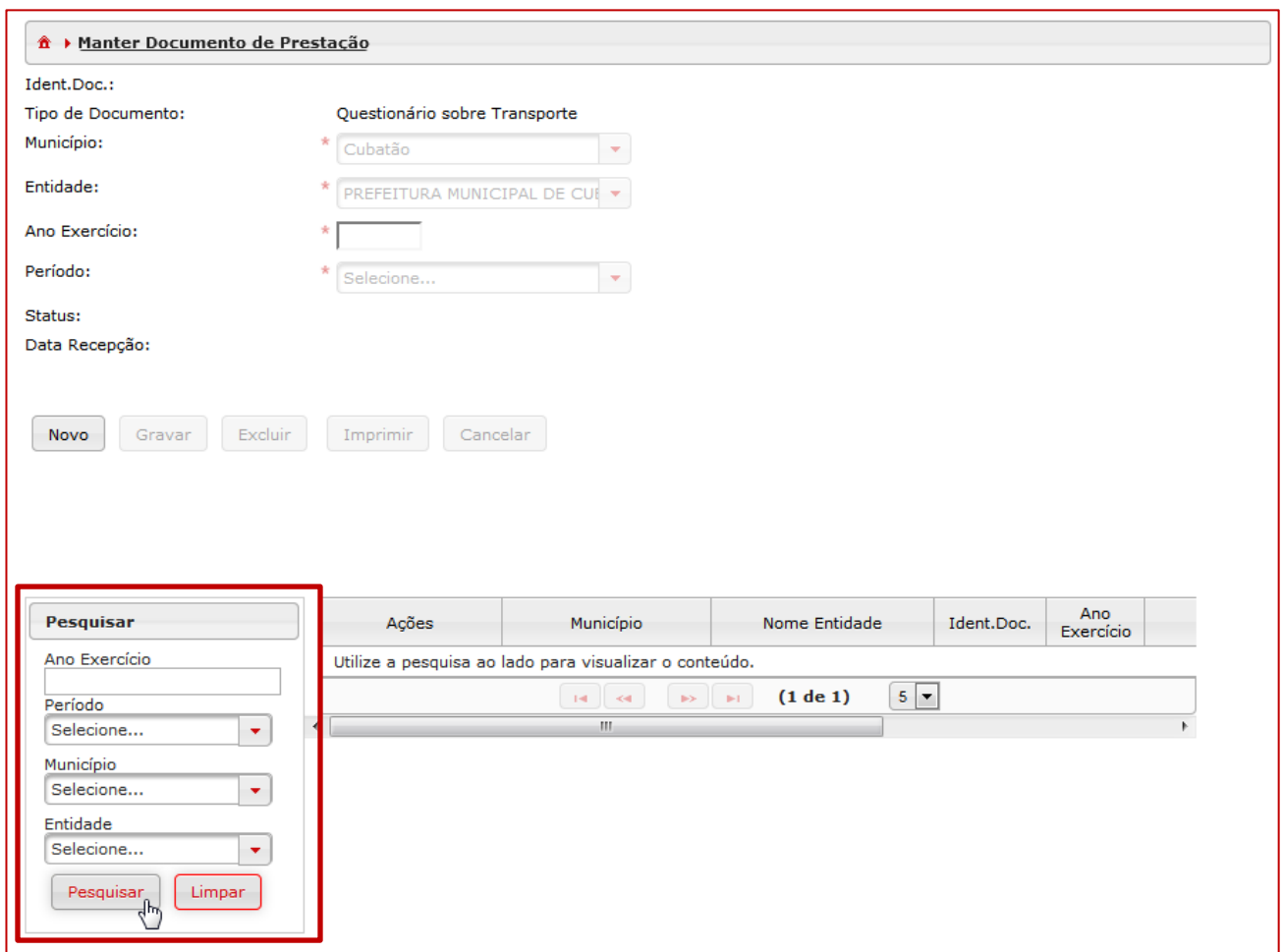

O sistema exibirá os documentos encontrados de acordo com os filtros de pesquisa.

Utilize a opção "Reabrir documento" para efetuar as correções ([Figura 29\)](#page-25-0) no documento desejado.

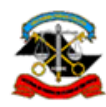

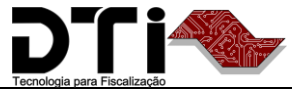

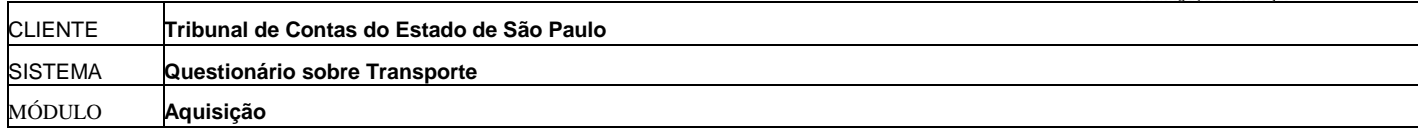

<span id="page-25-0"></span>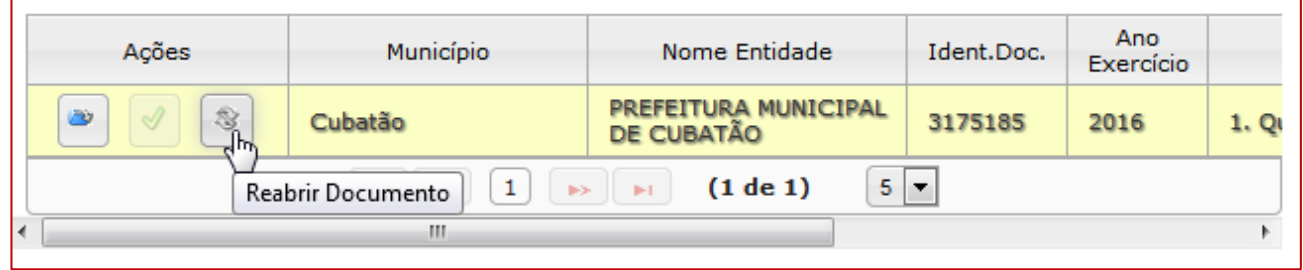

<span id="page-25-1"></span>O sistema solicitará a confirmação de reabertura do documento [\(Figura 30\)](#page-25-1).

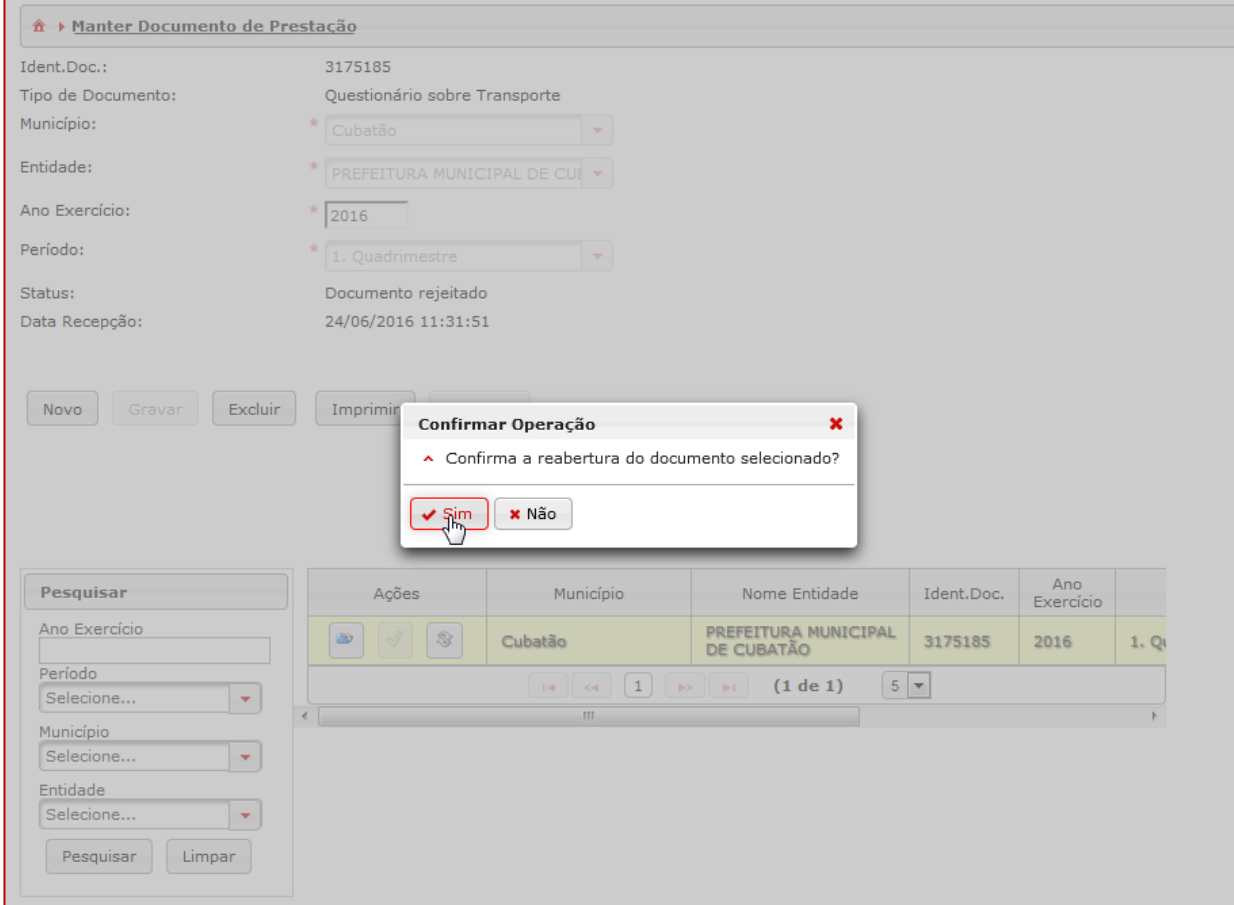

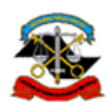

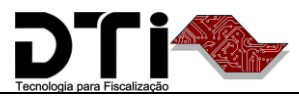

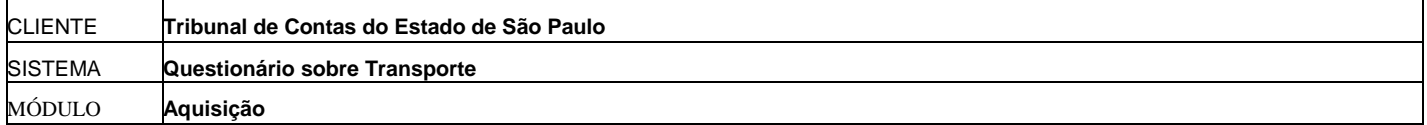

Será criado um novo documento em substituição ao documento rejeitado. Efetue os mesmos passos das opções "[Exibir conteúdo do documento](#page-6-0)" e "[Manter conteúdo do documento](#page-8-0)" para efetuar as alterações.

## <span id="page-26-0"></span>**Pesquisa e Consulta de documentos**

Para realizar consulta de um ou mais documentos gravados, basta informar qualquer campo de filtro e clicar no botão "Pesquisar". Se preferir não fazer uso de filtros, basta clicar no mesmo botão "Pesquisar" sem informar campo de filtro. O sistema, então, listará todos os registros de documentos gravados até o momento da consulta.

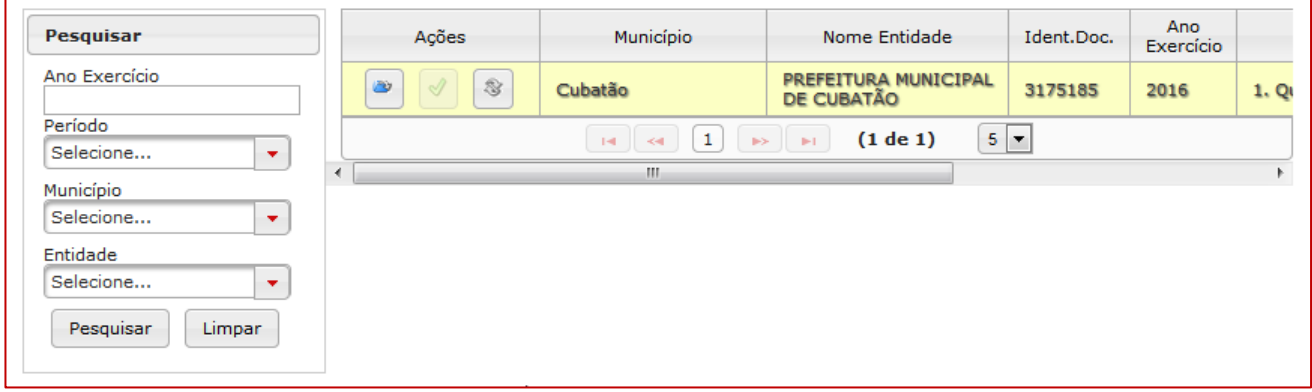